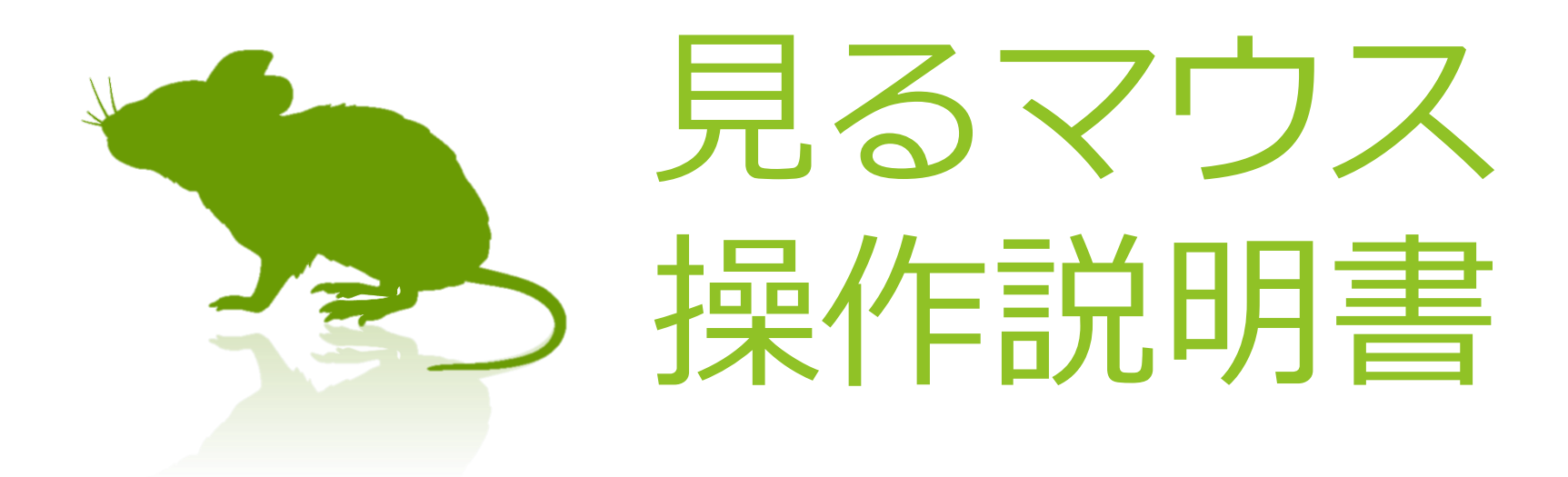

## Ver. 3.1 作者: topolo-Z

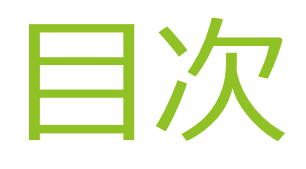

- ▶ [はじめに](#page-3-0)
- [特徴](#page-4-0)
- [動作環境](#page-5-0)
- ▶ [インストール](#page-6-0)
- [起動方法](#page-7-0)
- ▶ [クリック操作の切り替え](#page-9-0)
- [頻繁にクリック操作を使い分ける場合](#page-10-0)
- ▶ [アプリの拡大](#page-11-0)/縮小
- ▶ タッチ [キーボードの切り替え](#page-12-0)
- ▶ [ウィンドウの再表示](#page-13-0)
- [終了方法](#page-14-0)

その他の機能

- ▶ [速度の調節](#page-15-0)
- ▶ [視線追跡のキャリブレーション](#page-17-0)
- ▶ [タスク](#page-18-0) ビュー
- ▶ [アクション](#page-19-0) センター
- ▶ [ゲーム中のカメラ移動](#page-20-0)
- ▶ [実際のマウスとの併用](#page-21-0)
- [一時停止](#page-22-0)
- [他言語対応](#page-23-0)
- ▶ ハイ [コントラスト対応](#page-24-0)

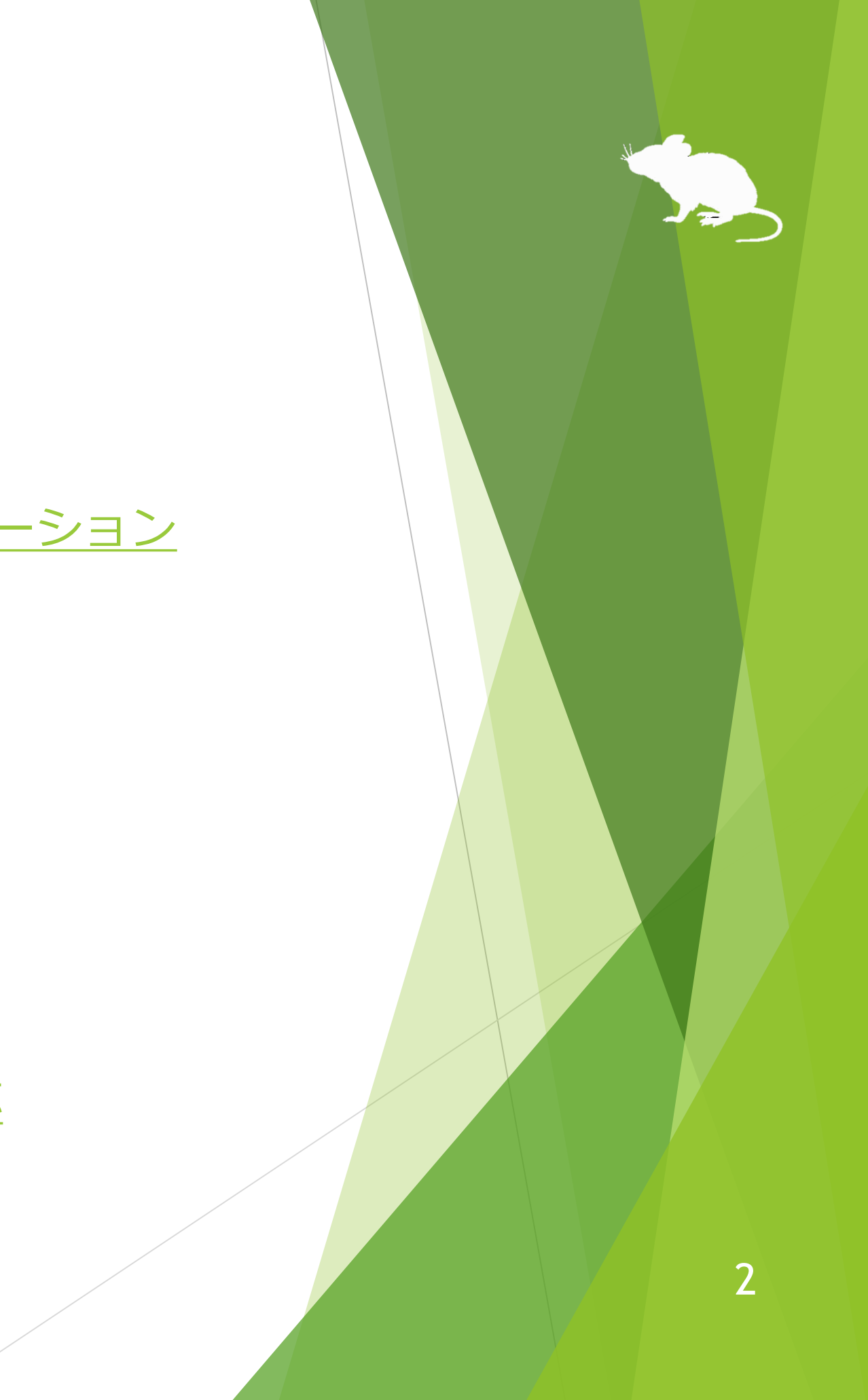

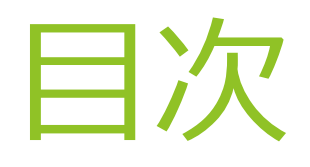

## ヒント

- ▶ [ボタン等が小さすぎる場合](#page-25-0)
- ▶ タスク [マネージャー等の操作](#page-26-0)
- ▶ [Windows 8.1/7](#page-27-0) のタッチ キーボード ▶ [作者への連絡先](#page-31-0)
- [アンインストール](#page-28-0)
- ▶ [既知の問題](#page-29-0)
- [制限事項](#page-30-0)
- 

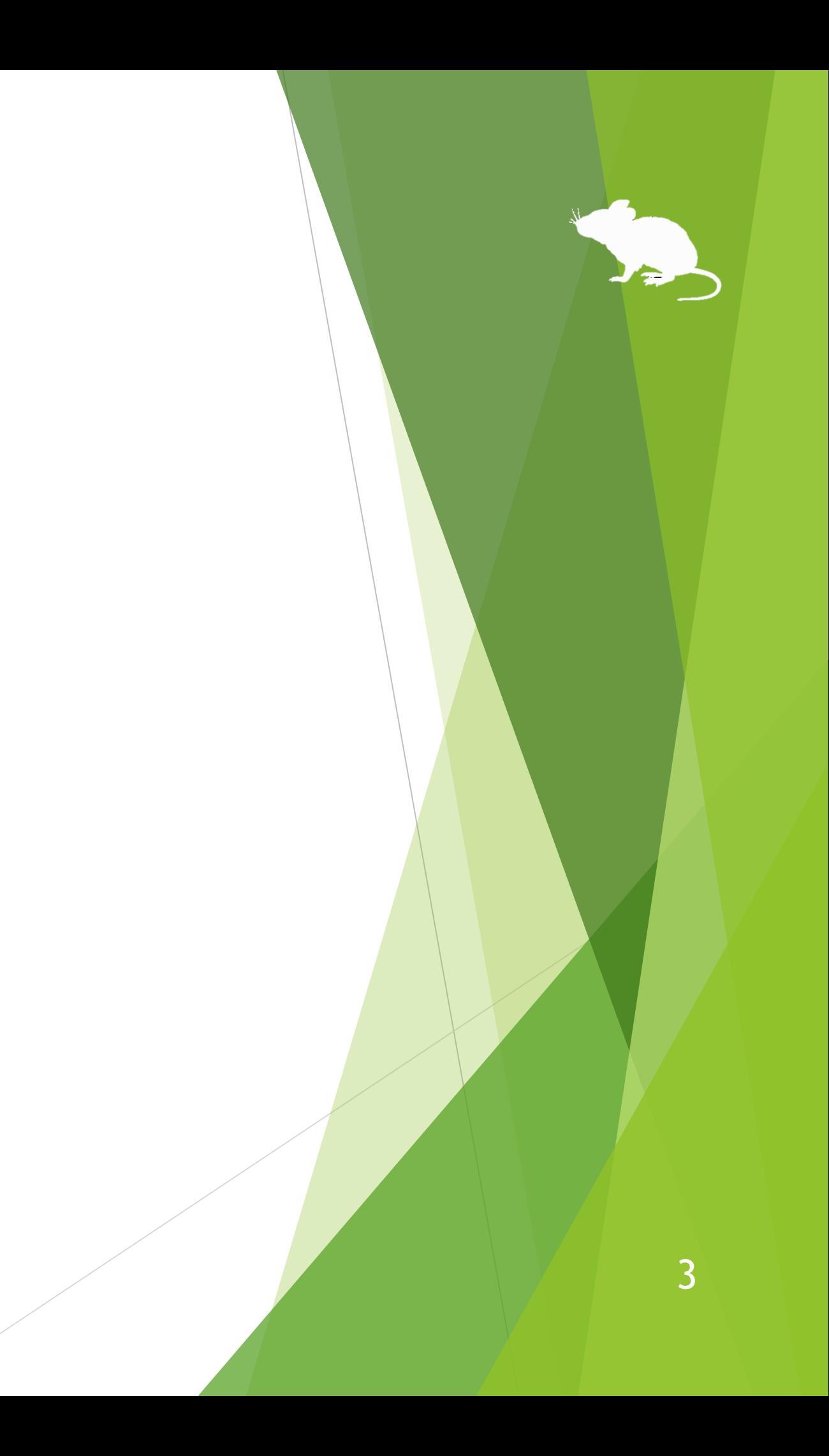

<span id="page-3-0"></span>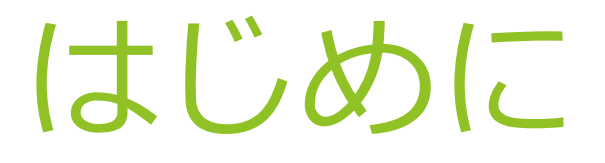

この度は、本アプリ「見るマウス」のご利用ありがとうございます。 見るマウスは、Tobii Eye Tracker 4C の視線追跡によってマウス制御を行います。

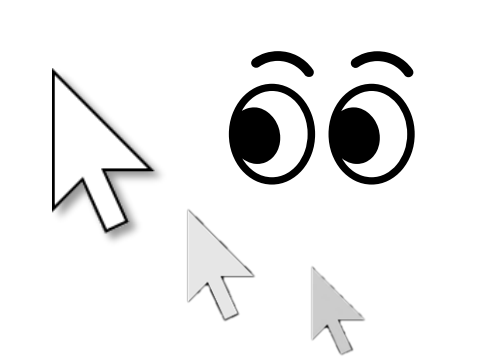

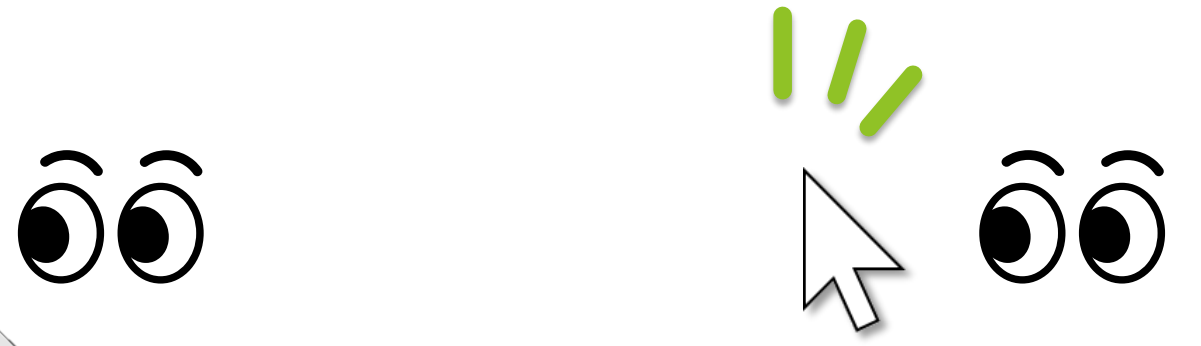

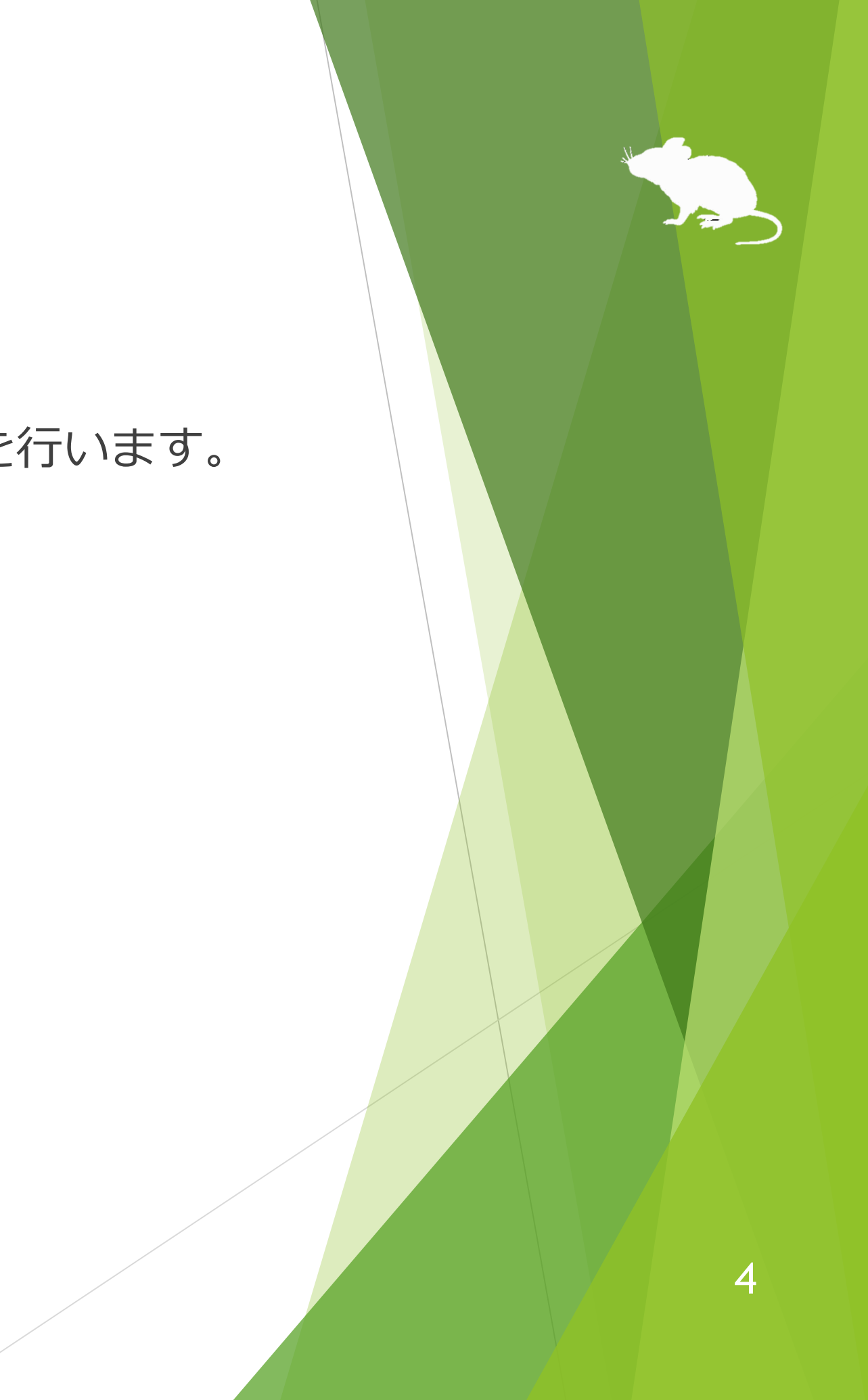

## 見ている所に ポインターが移動します。

同じ所を見続けると クリックします。

<span id="page-4-0"></span>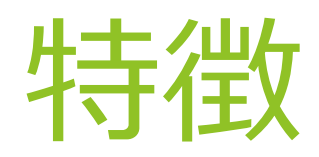

## **スクロール操作に対応**

スタート メニューや Web ブラウザー等のスクロール操作に対応しています。上の方を 見ると上にスクロールし、下の方を見ると下にスクロールします。

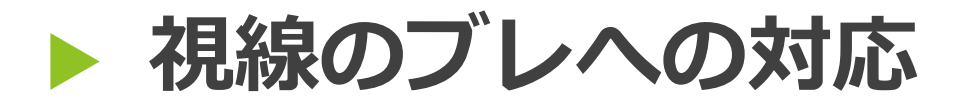

ボタン等をクリックしやすくするため、マウス ポインターが枠に少し「引っかかる」 ように制御しています。

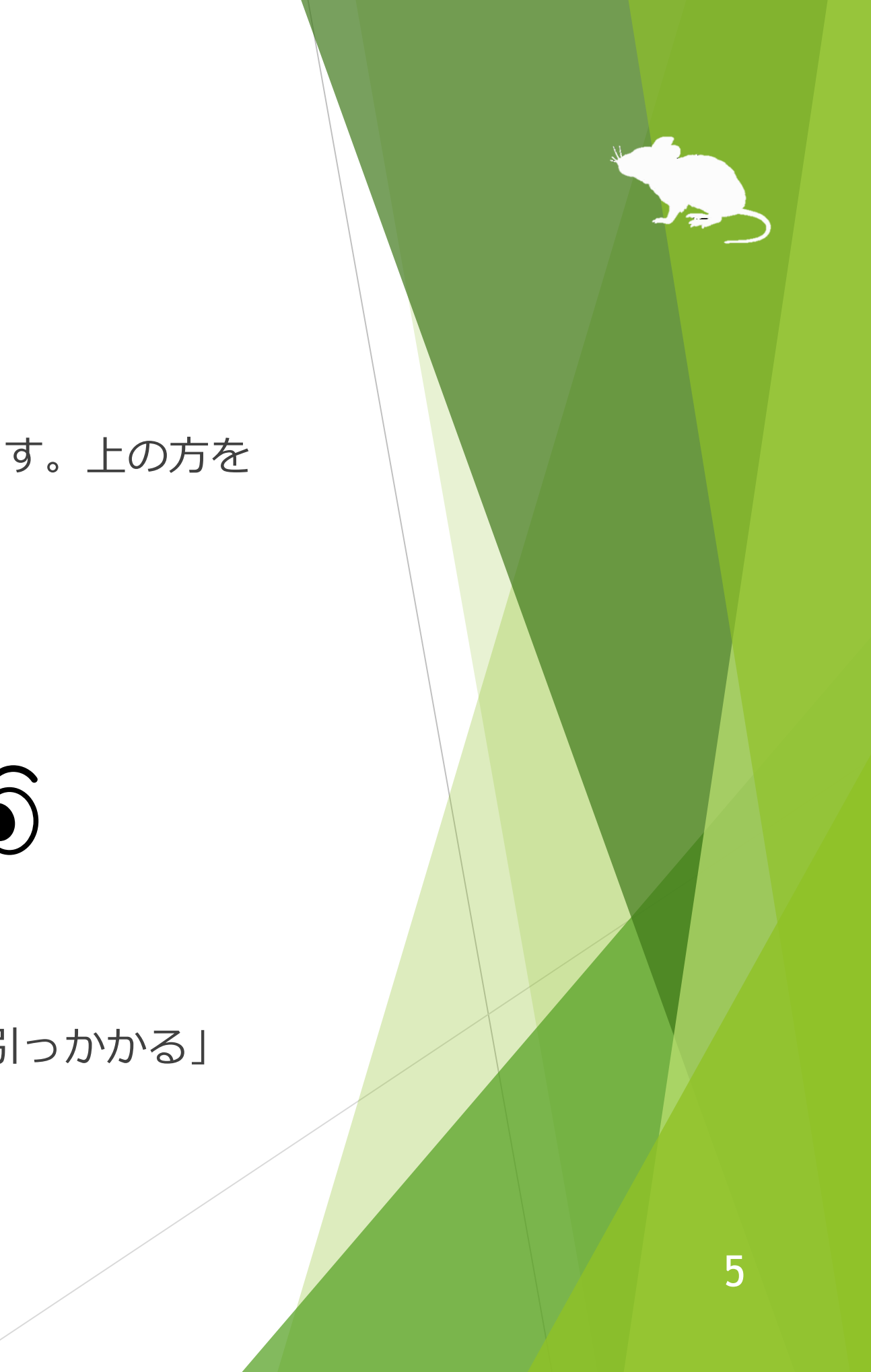

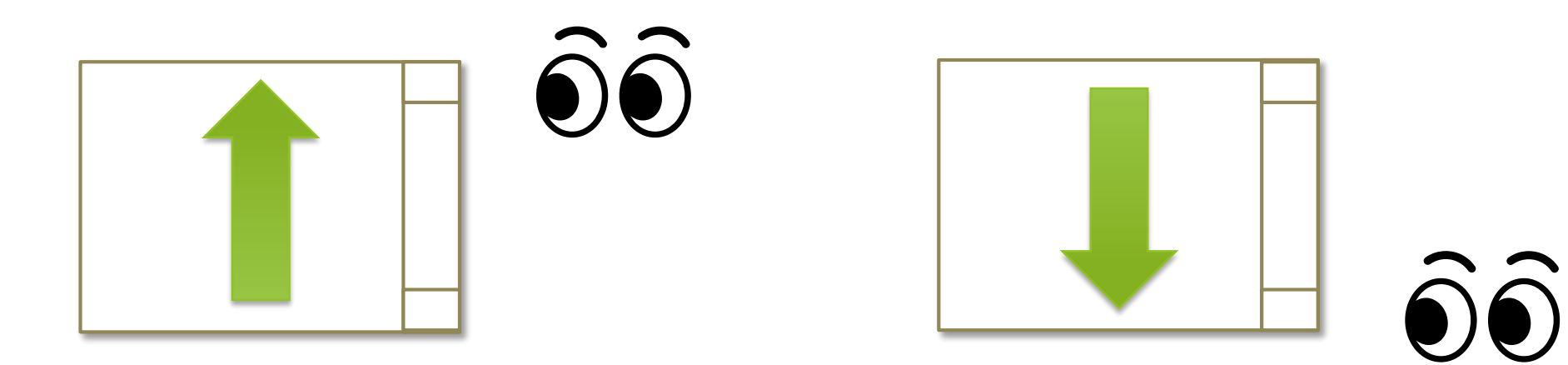

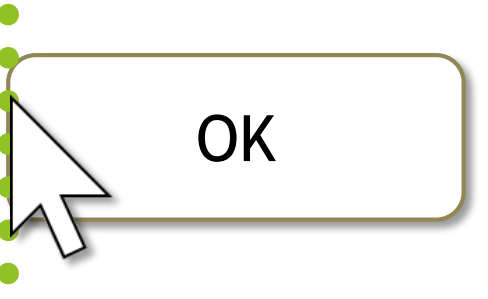

<span id="page-5-0"></span>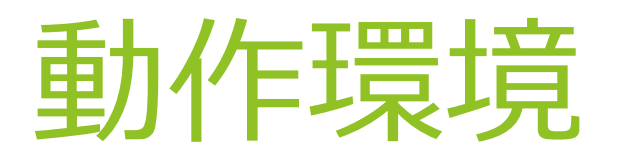

見るマウスを使用するには、以下のものが必要です。

- ▶ OS: Windows 10, Windows 8.1, Windows 7
- 視線追跡装置: **Tobii Eye Tracker 4C**
- ソフトウェア: **Tobii Eye Tracking Core Software**

<https://tobiigaming.com/getstarted/>

※ Tobii Eye Tracker 4C 以外の製品については未検証です。

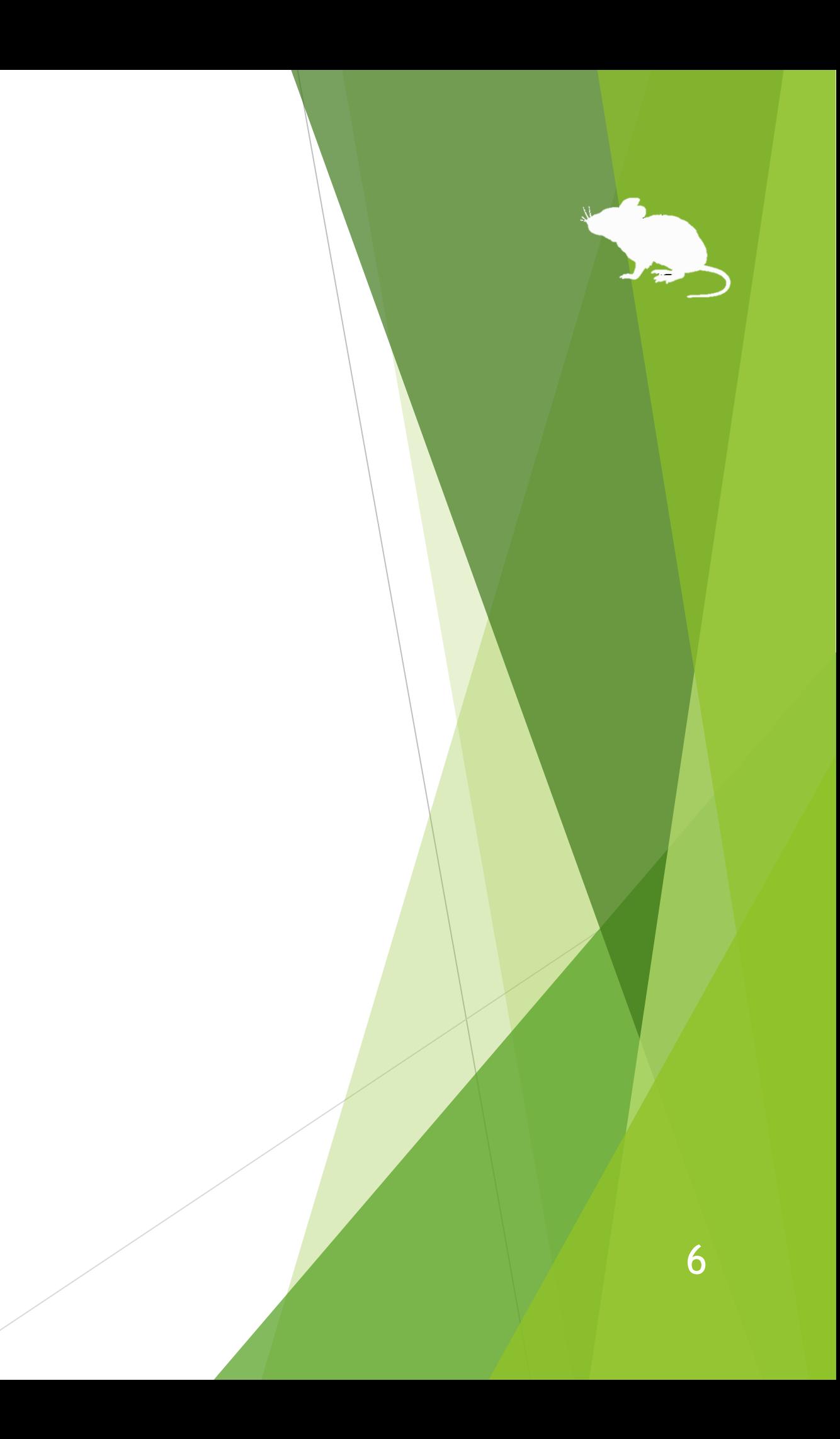

<span id="page-6-0"></span>インストール

見るマウスの ZIP ファイルを適当な場所に展開してください。 Mill Mouse フォルダーと、その中の以下のものが展開されます。

※ .exe や .pdf という表示がされない場合もあります。

※ 以前のバージョンの見るマウスをインストール済みの場合は、上記のファイルで上書きしてください。

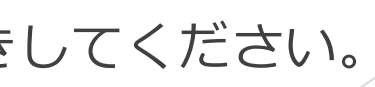

7

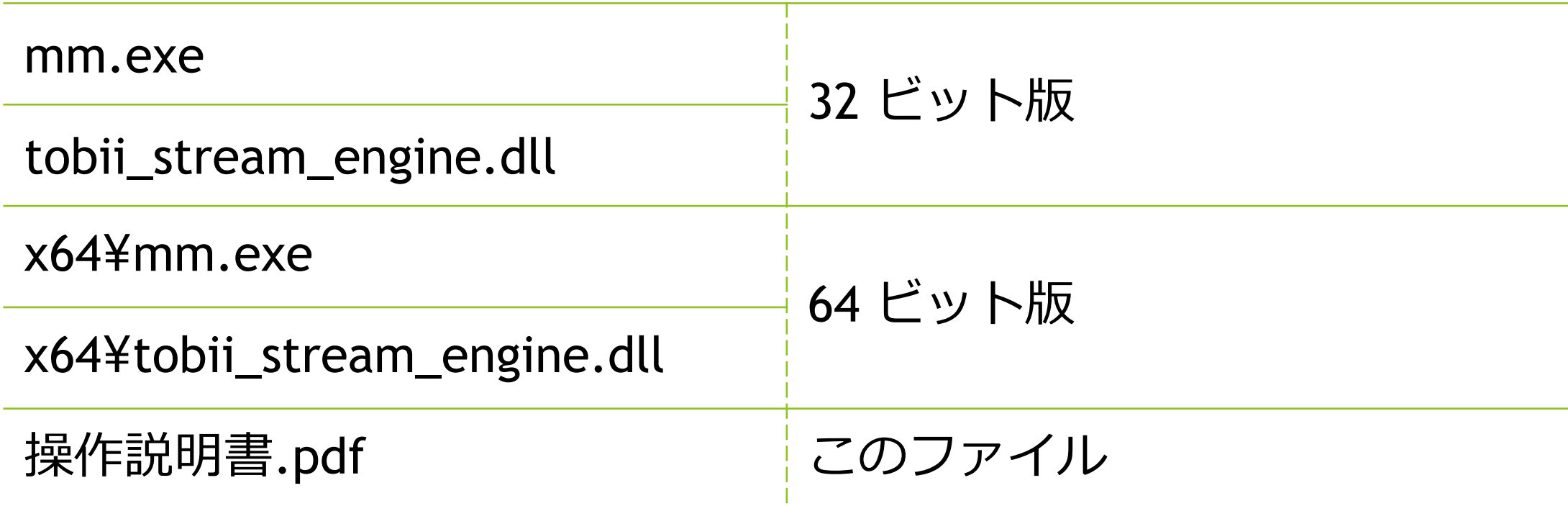

[実行] をクリックしてください。

<span id="page-7-0"></span>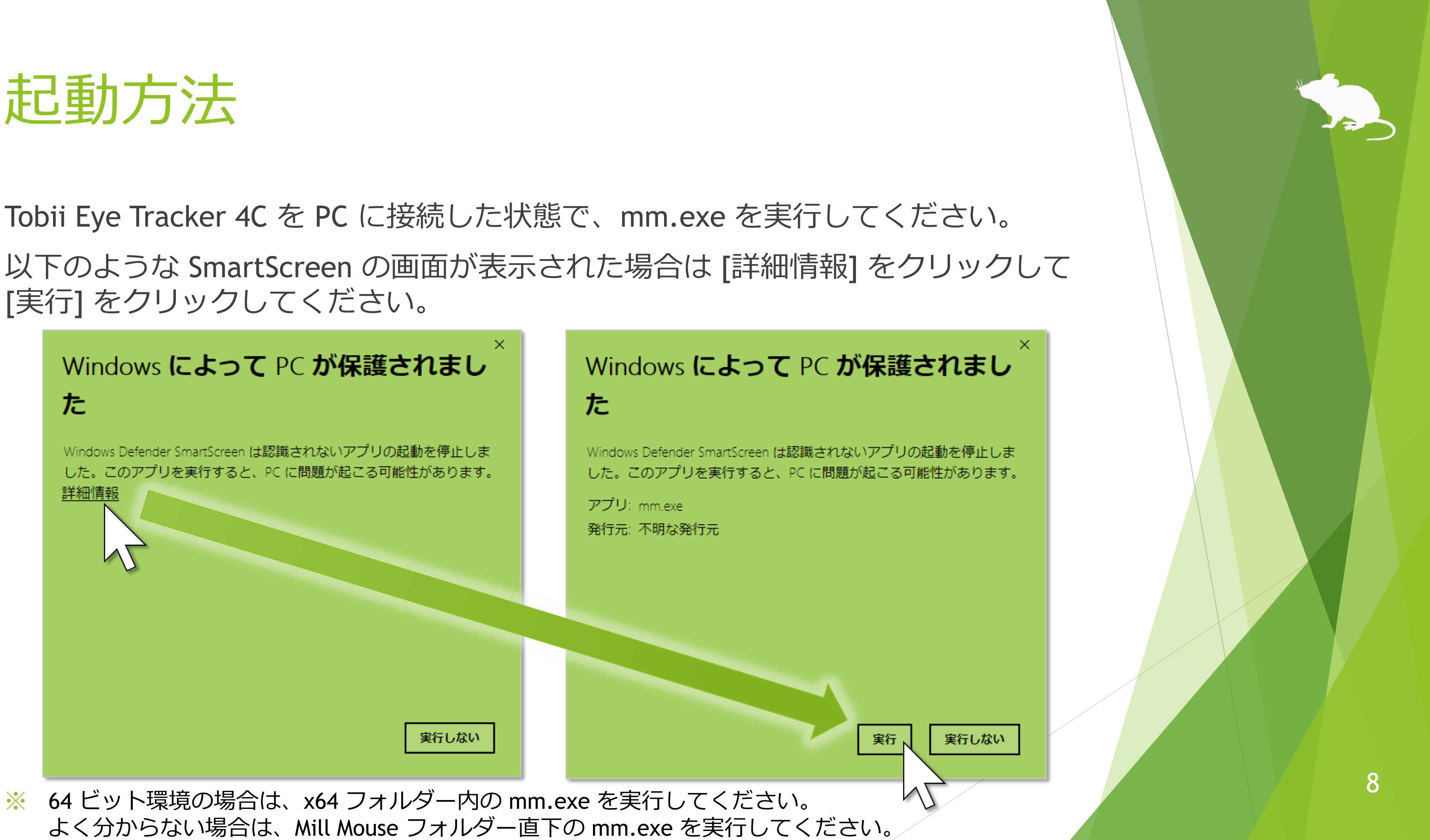

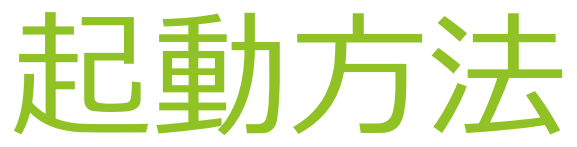

## 見るマウスが起動して、デスクトップ画面の左上にウィンドウが表示されます。

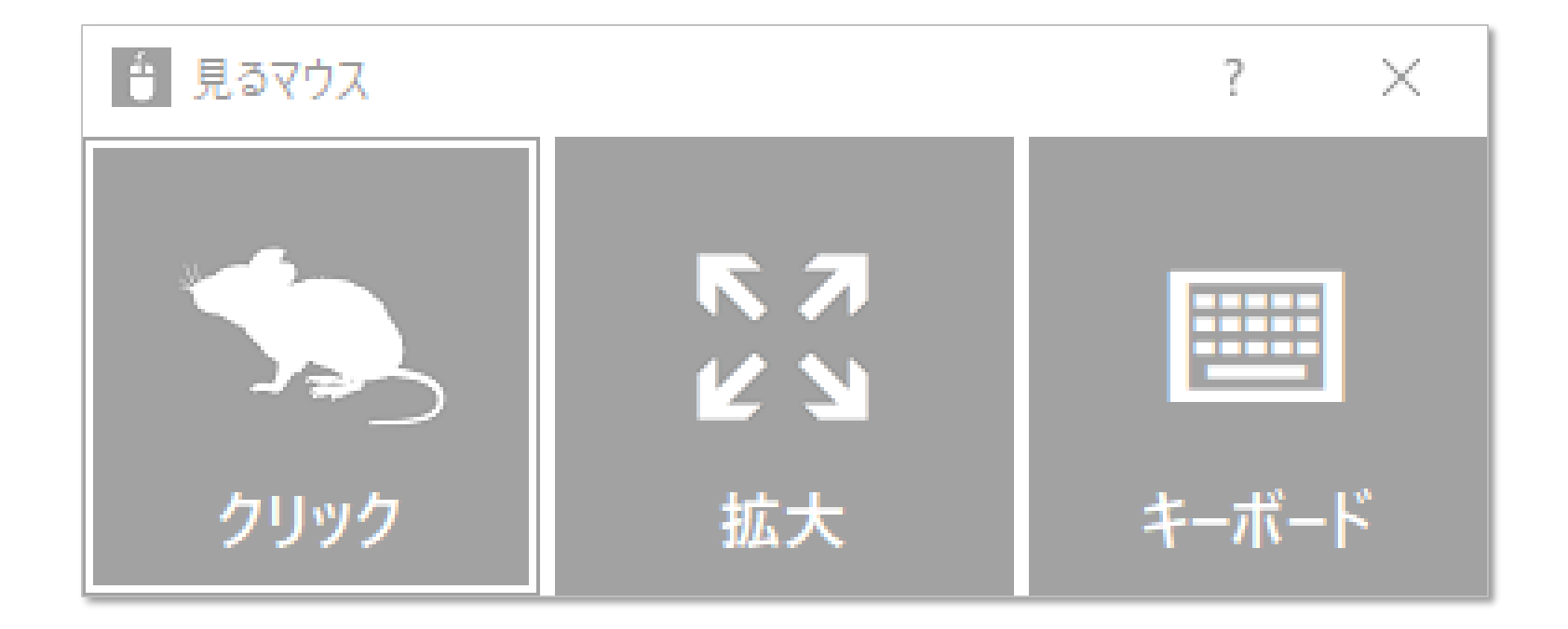

※ タスク バーを上または左に配置している場合は、右下にウィンドウが表示されます。

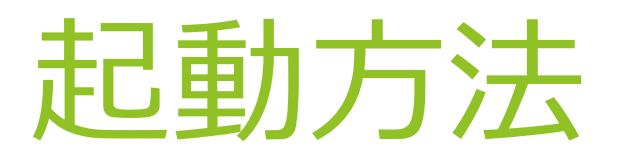

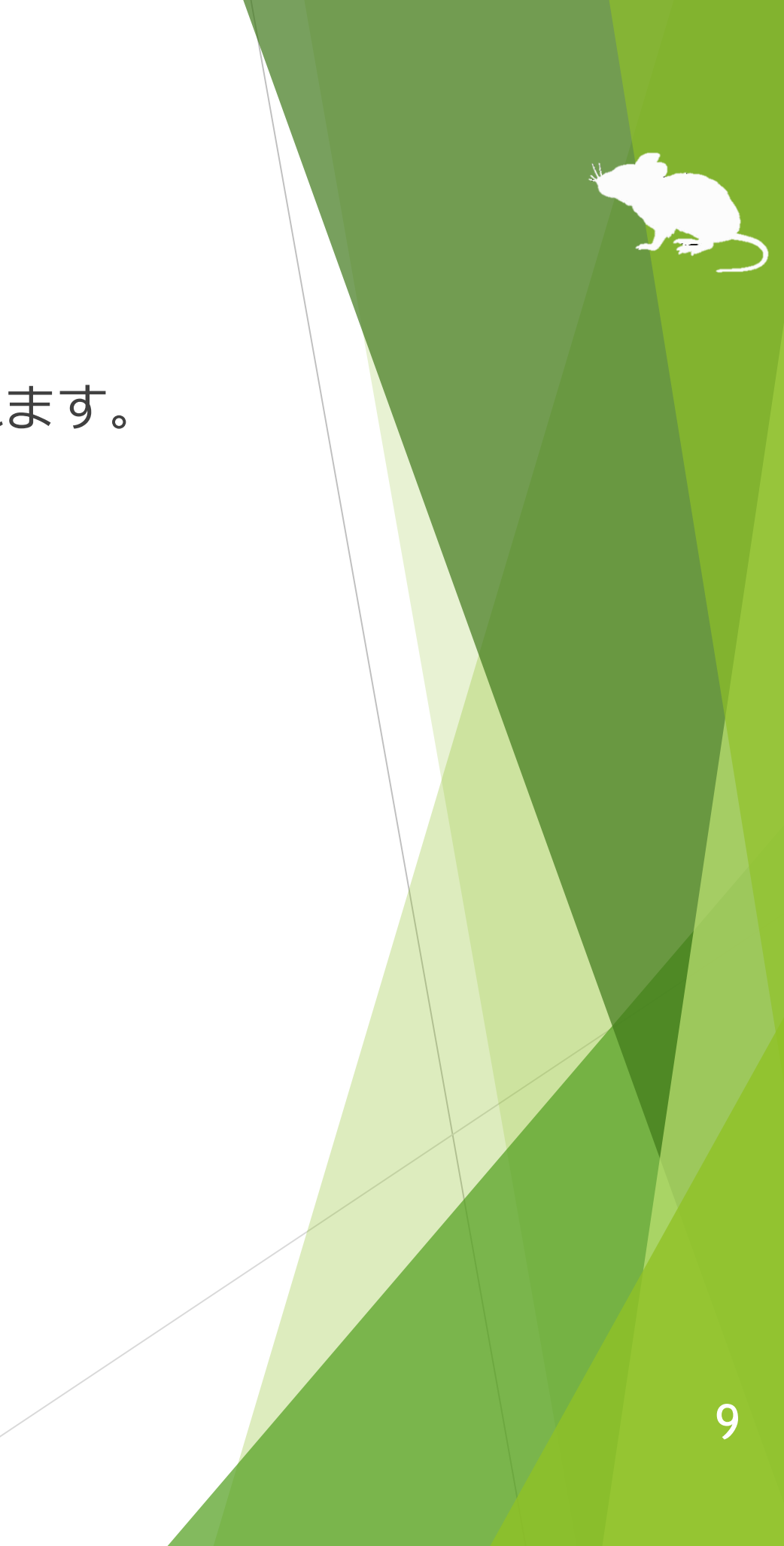

同じ所を見続けたときのクリック操作を切り替えることができます。 ウィンドウの左側を見る度に、操作が切り替わります。

クリックなし の 7 種類の操作に切り替えられます。

# クリック操作の切り替え

※ Windows 7 ではタップに対応していません。

<span id="page-9-0"></span>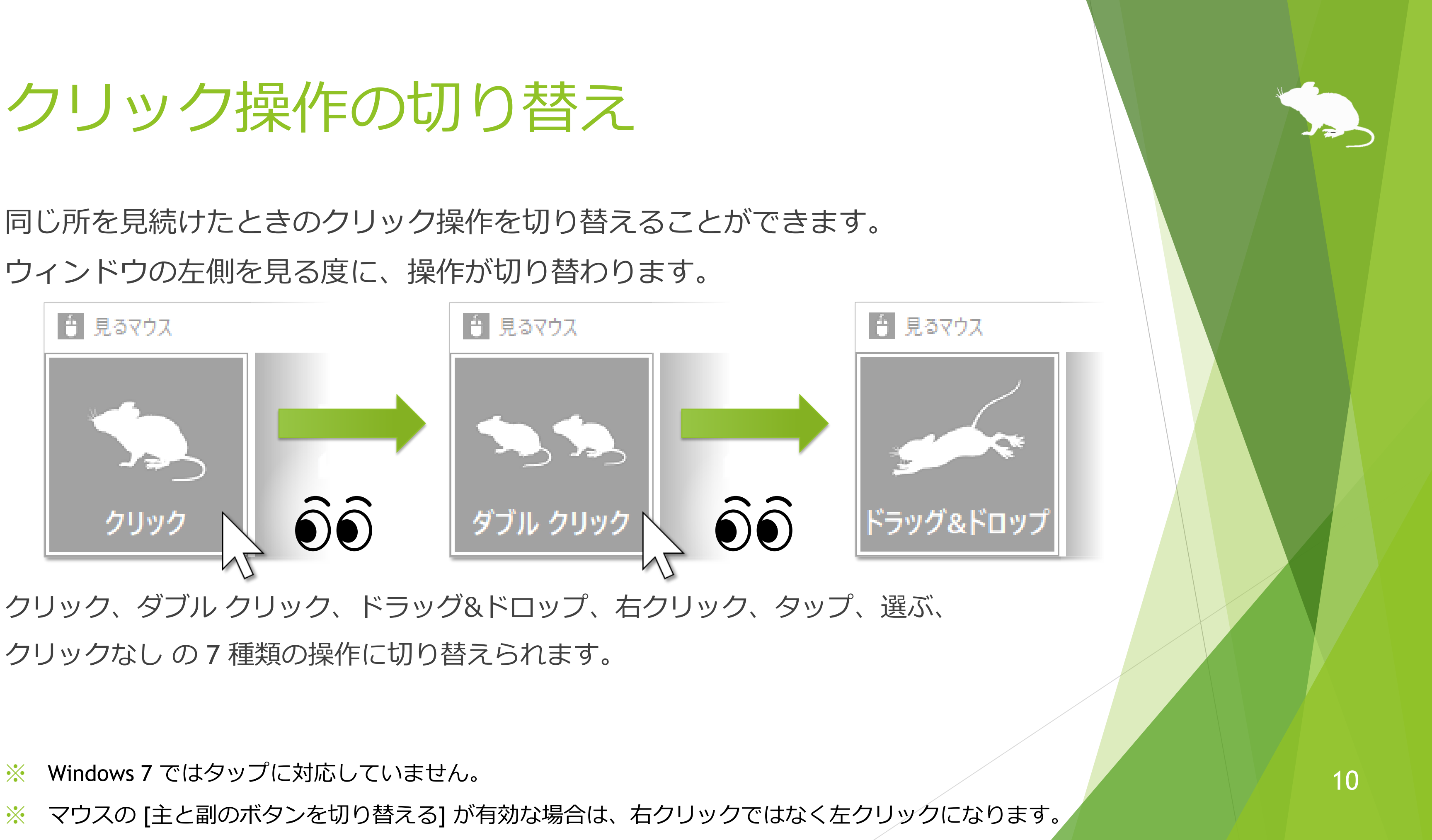

<span id="page-10-0"></span>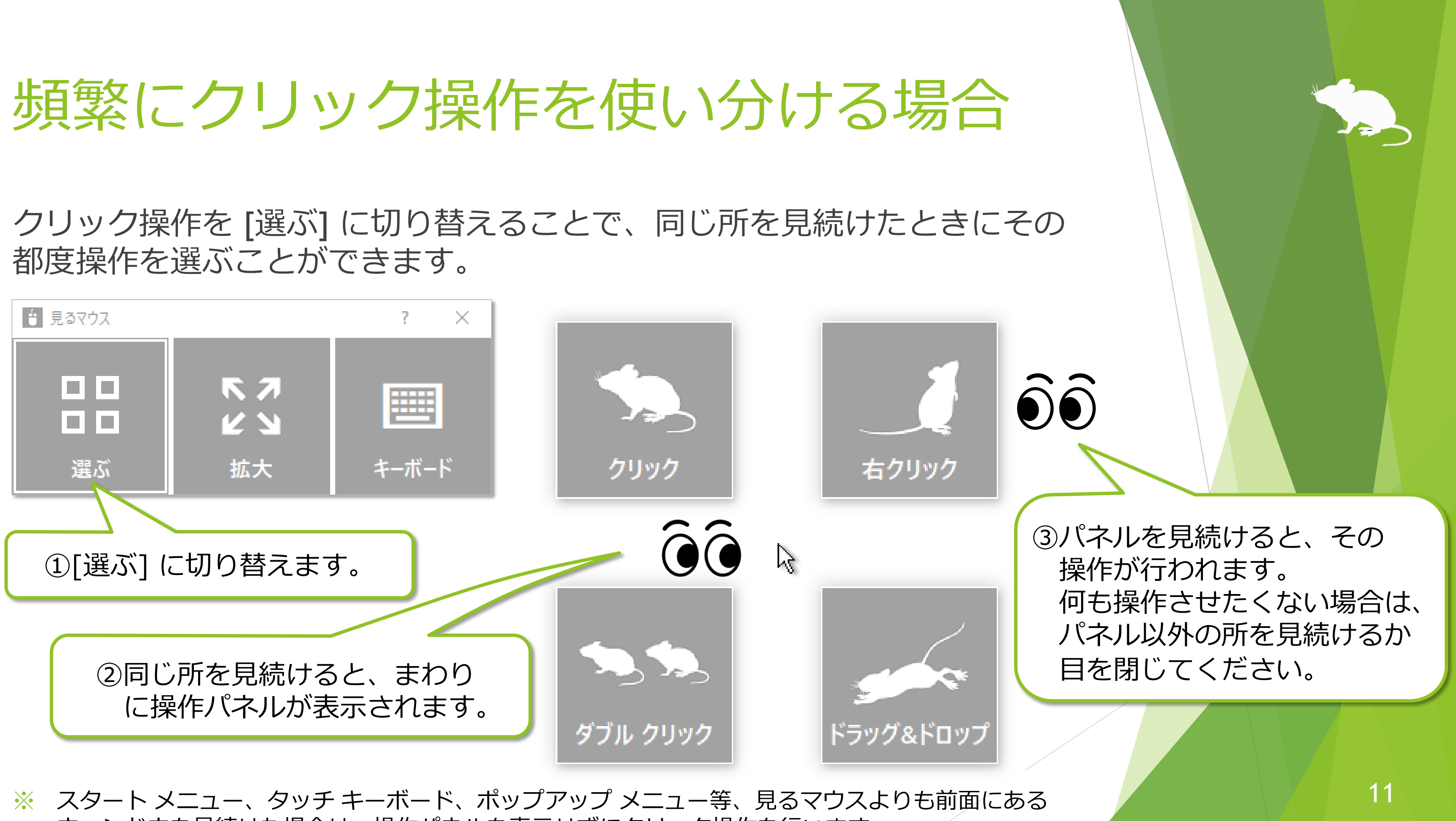

ウィンドウを見続けた場合は、操作パネルを表示せずにクリック操作を行います。

ウィンドウの真ん中の [拡大] または [縮小] を使って、Web ブラウザー等の 拡大/縮小ができます。

# <span id="page-11-0"></span>アプリの拡大/縮小

3拡大/縮小をやめる場合は、見るマウス のウィンドウの左側の、クリック操作 に切り替えてください。

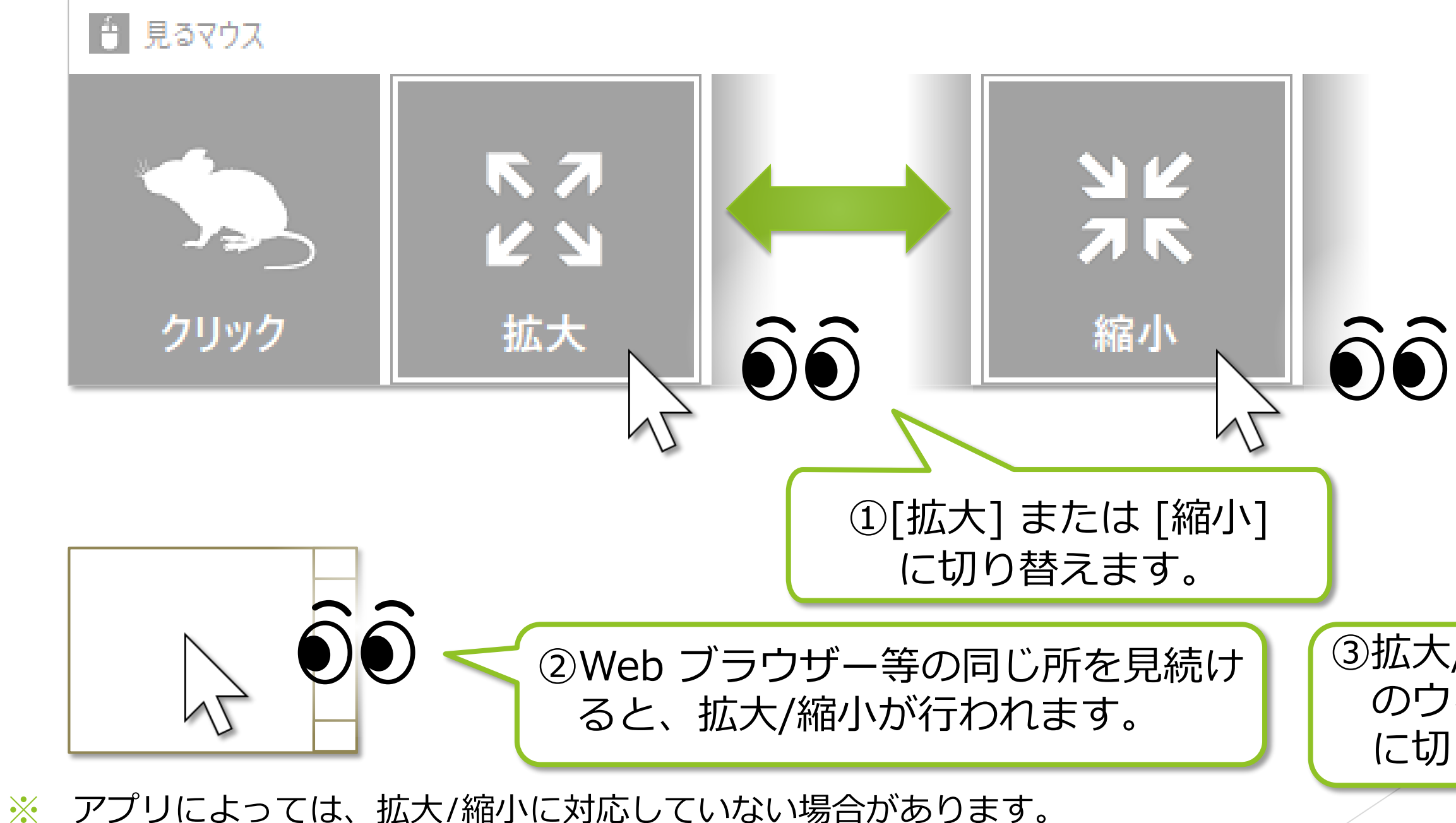

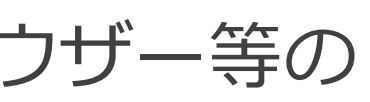

ウィンドウの右側の [キーボード] を見るとタッチ キーボードの表示/非表示 を切り替えることができます。

# <span id="page-12-0"></span>タッチ キーボードの切り替え

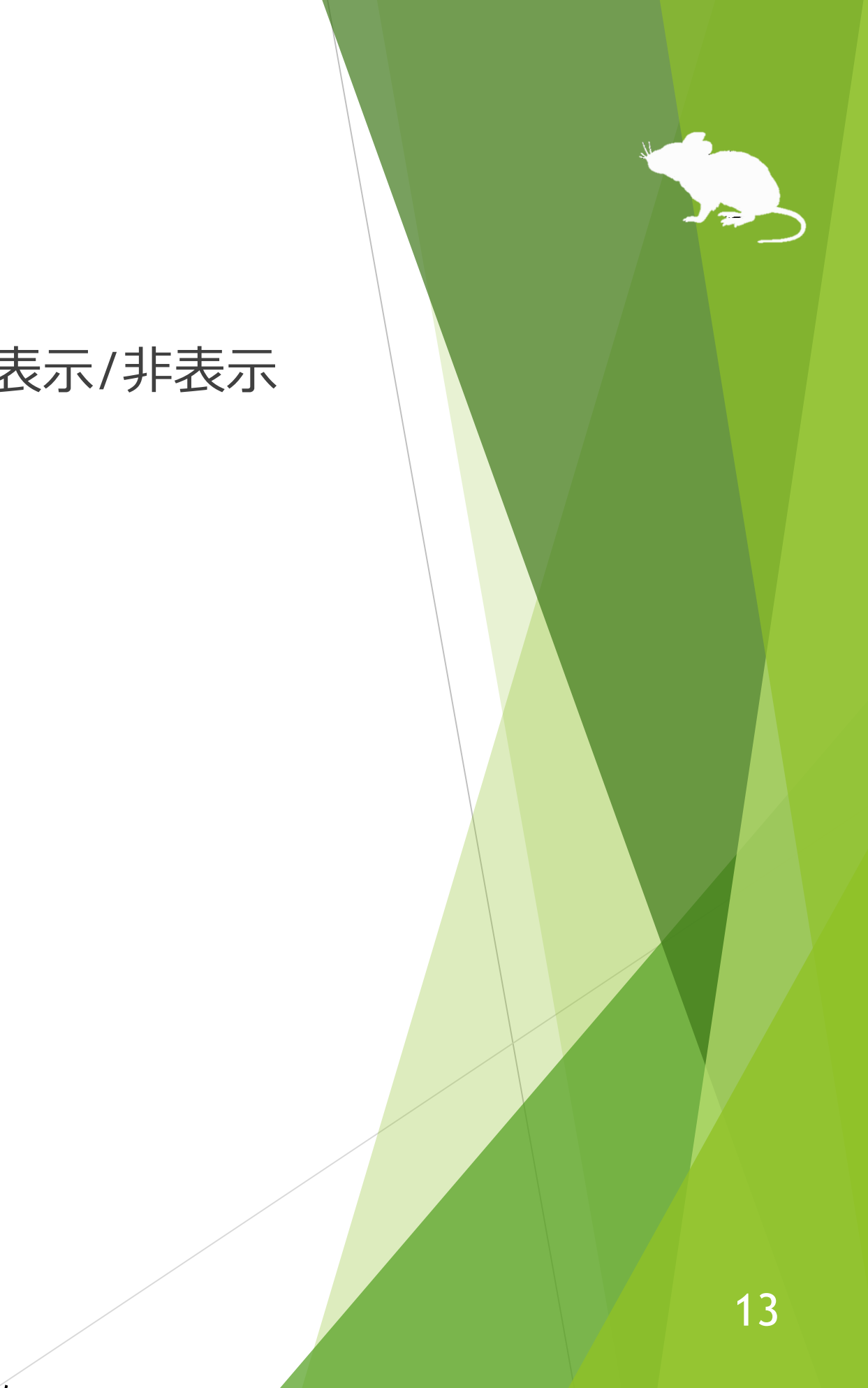

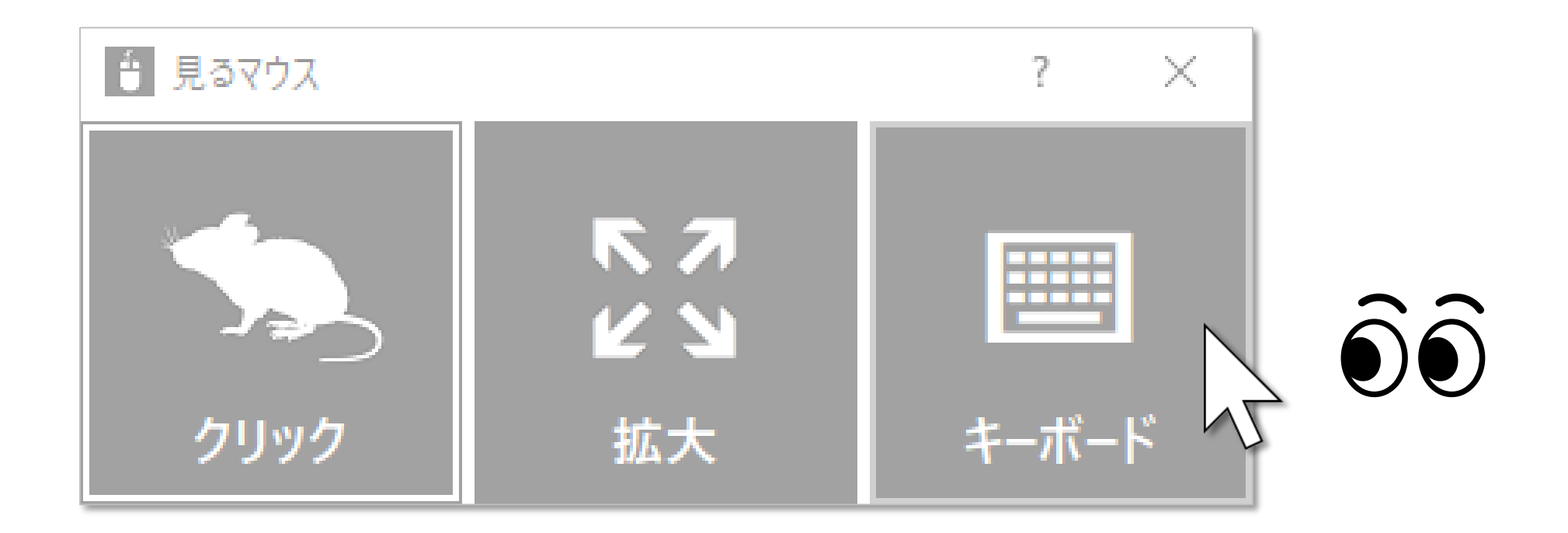

※ スクリーン キーボードが有効な場合、タッチ キーボードを表示することはできません。

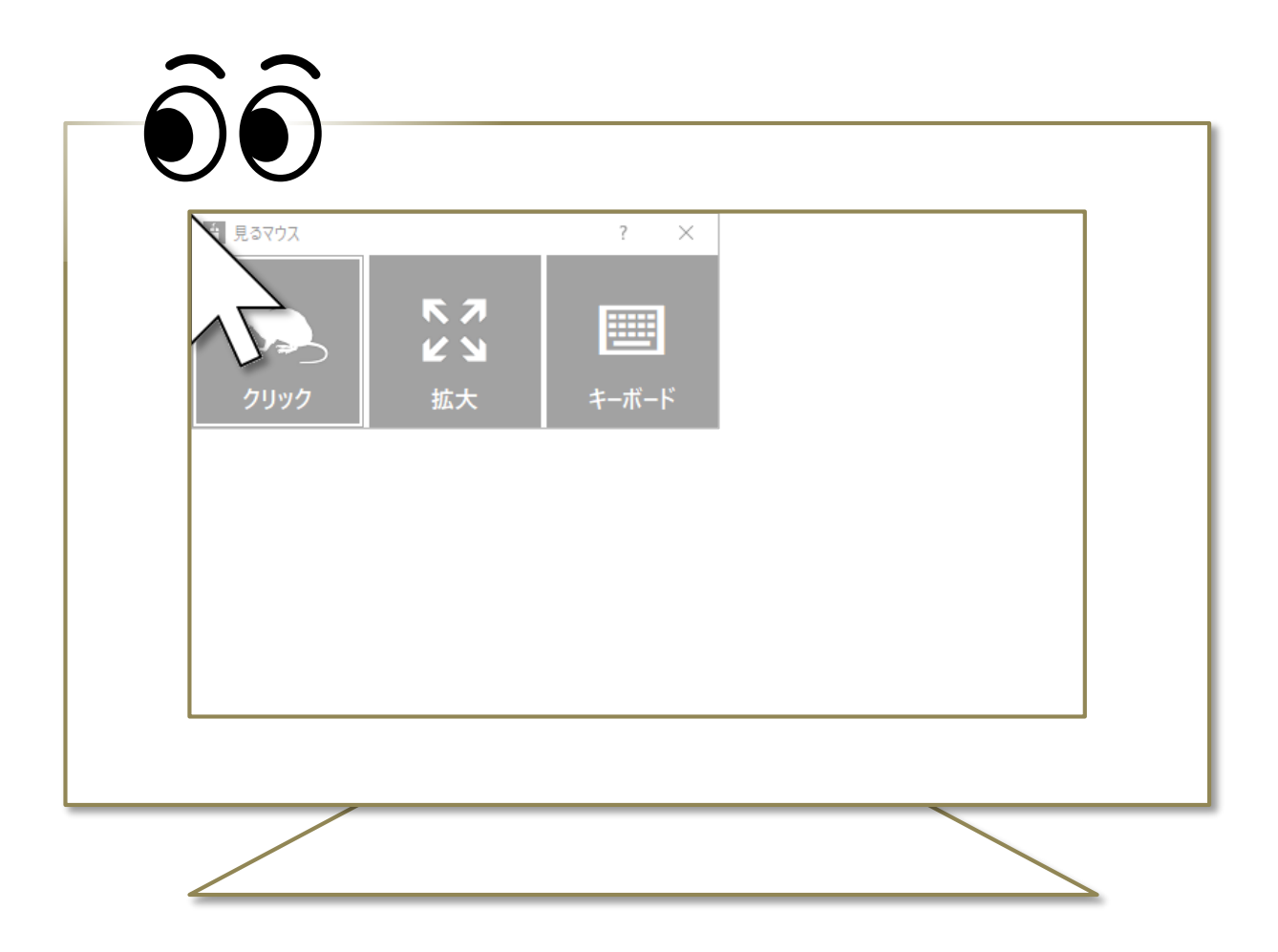

# <span id="page-13-0"></span>ウィンドウの再表示

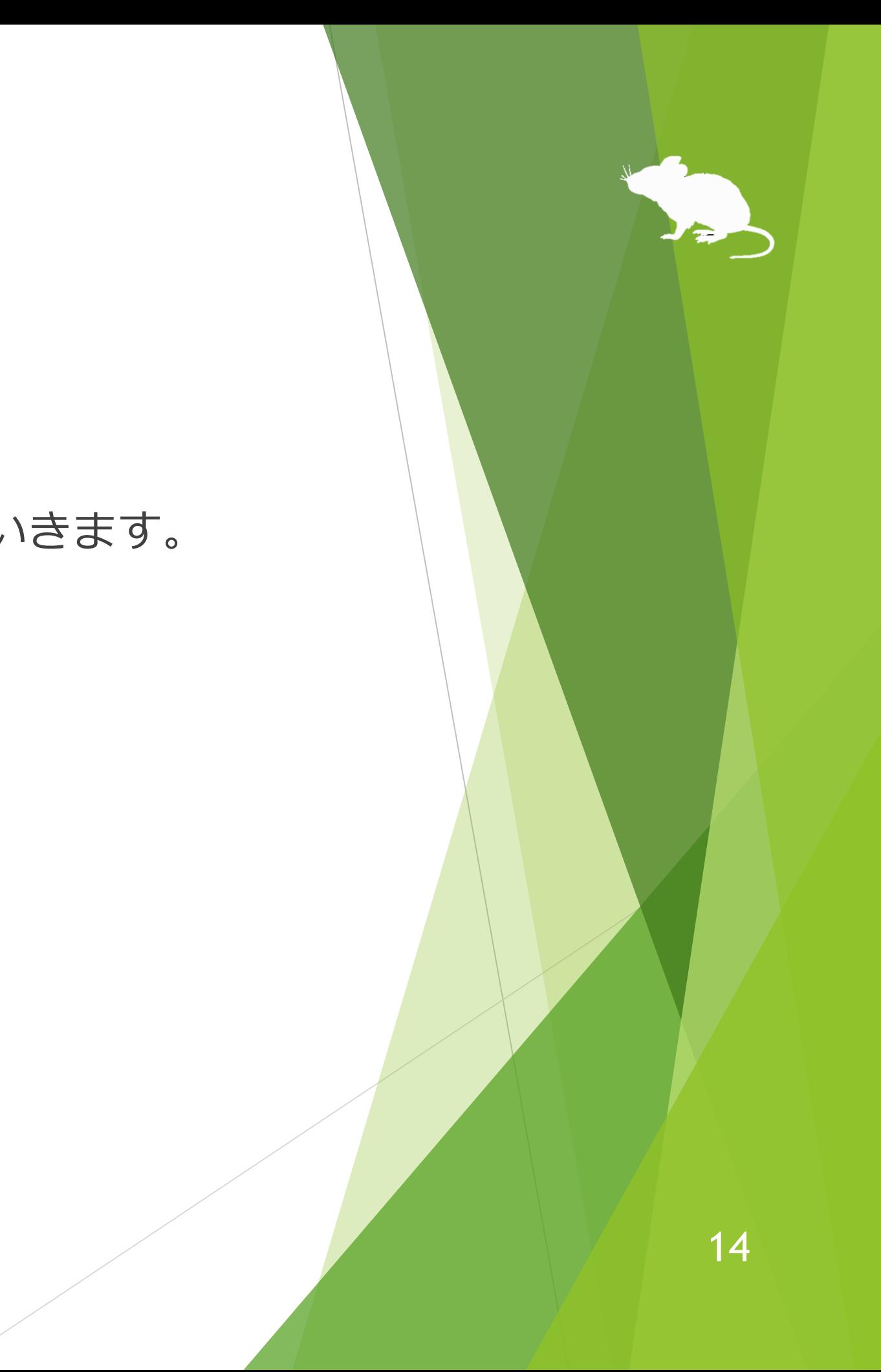

しばらくすると、ウィンドウは非表示になります。 再表示させるには、デスクトップ画面の左上隅を見てください。 うまく再表示できない場合は、ディスプレイの外枠を見るとうまくいきます。

※ タスク バーを上または左に配置している場合は、画面の右下隅を見てください。

## ウィンドウの右上の × ボタンを見ると、終了します。

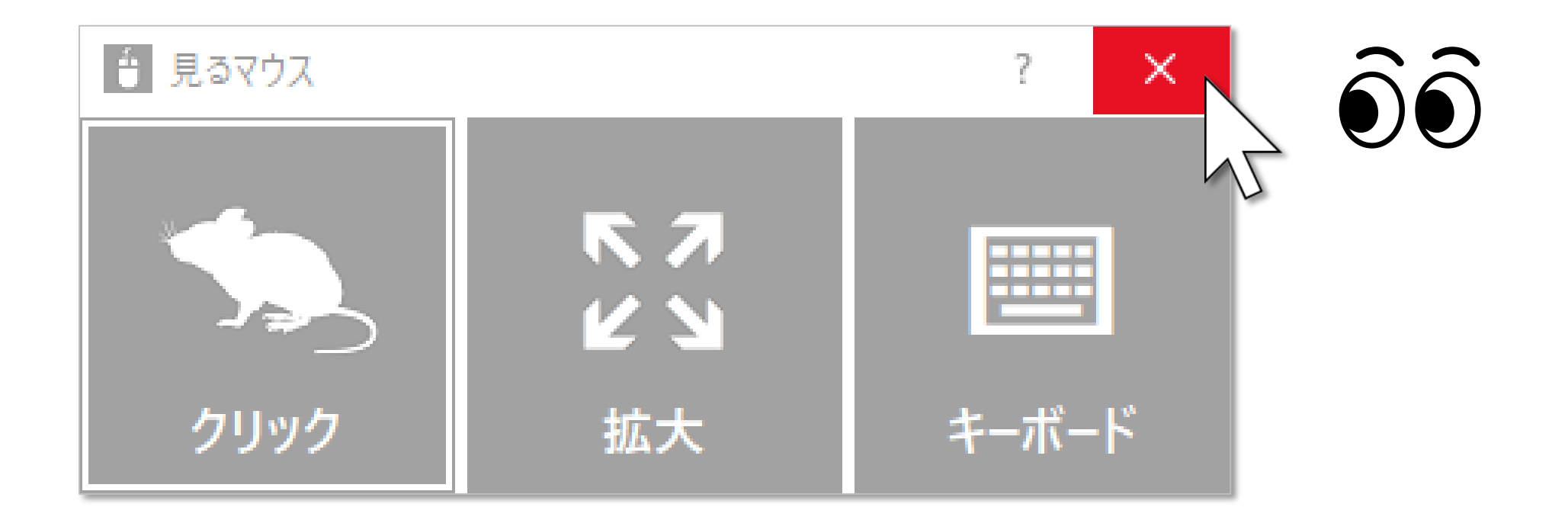

<span id="page-14-0"></span>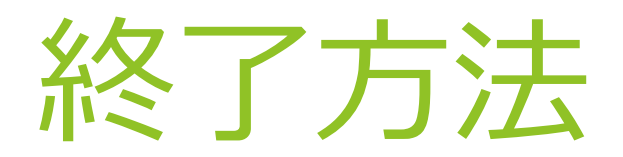

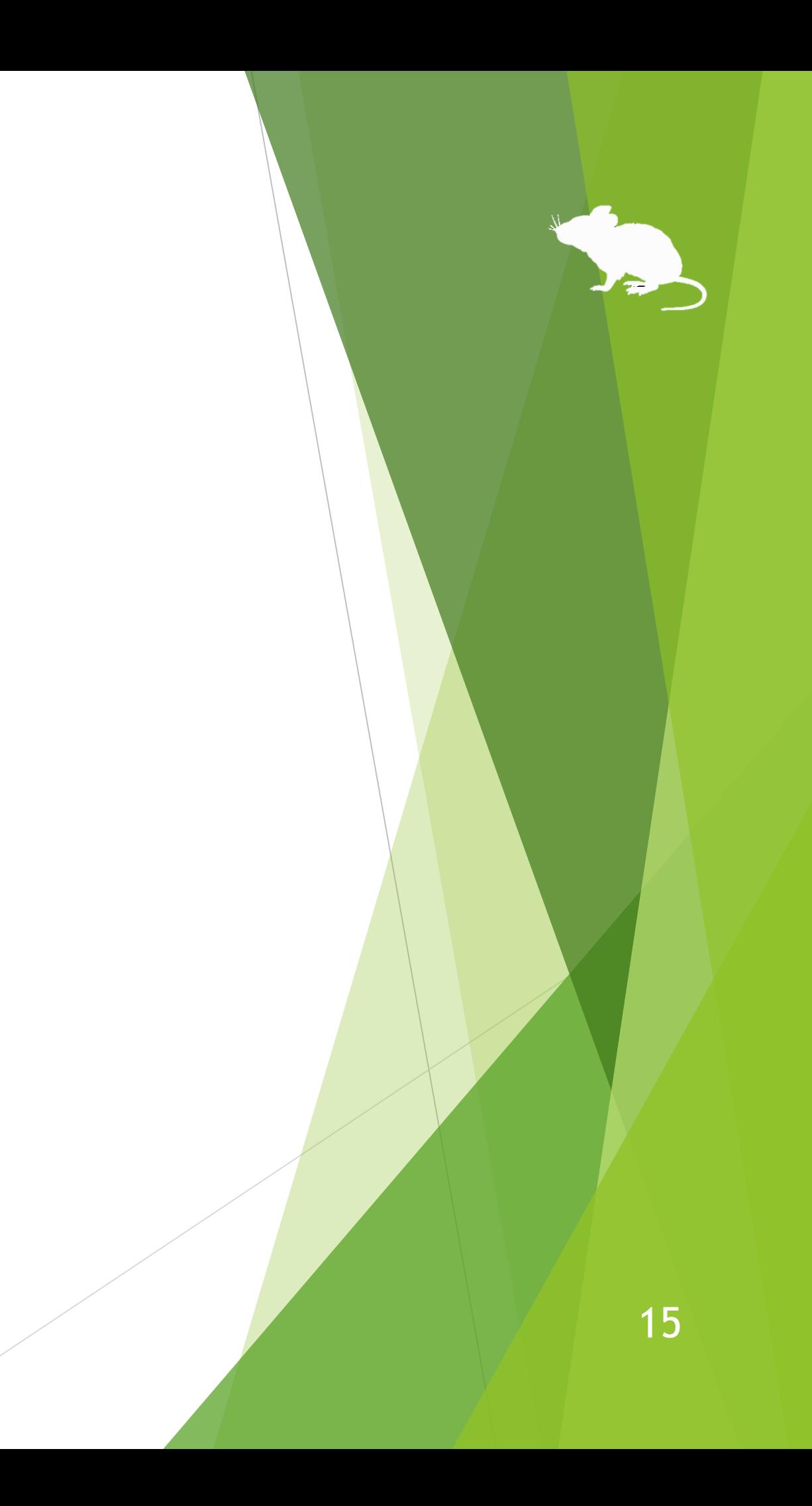

ウィンドウのタイトル バーを見続けると、メニューを表示します。 メニューの [設定] を見続けると、設定画面を開いて速度の調節ができます。

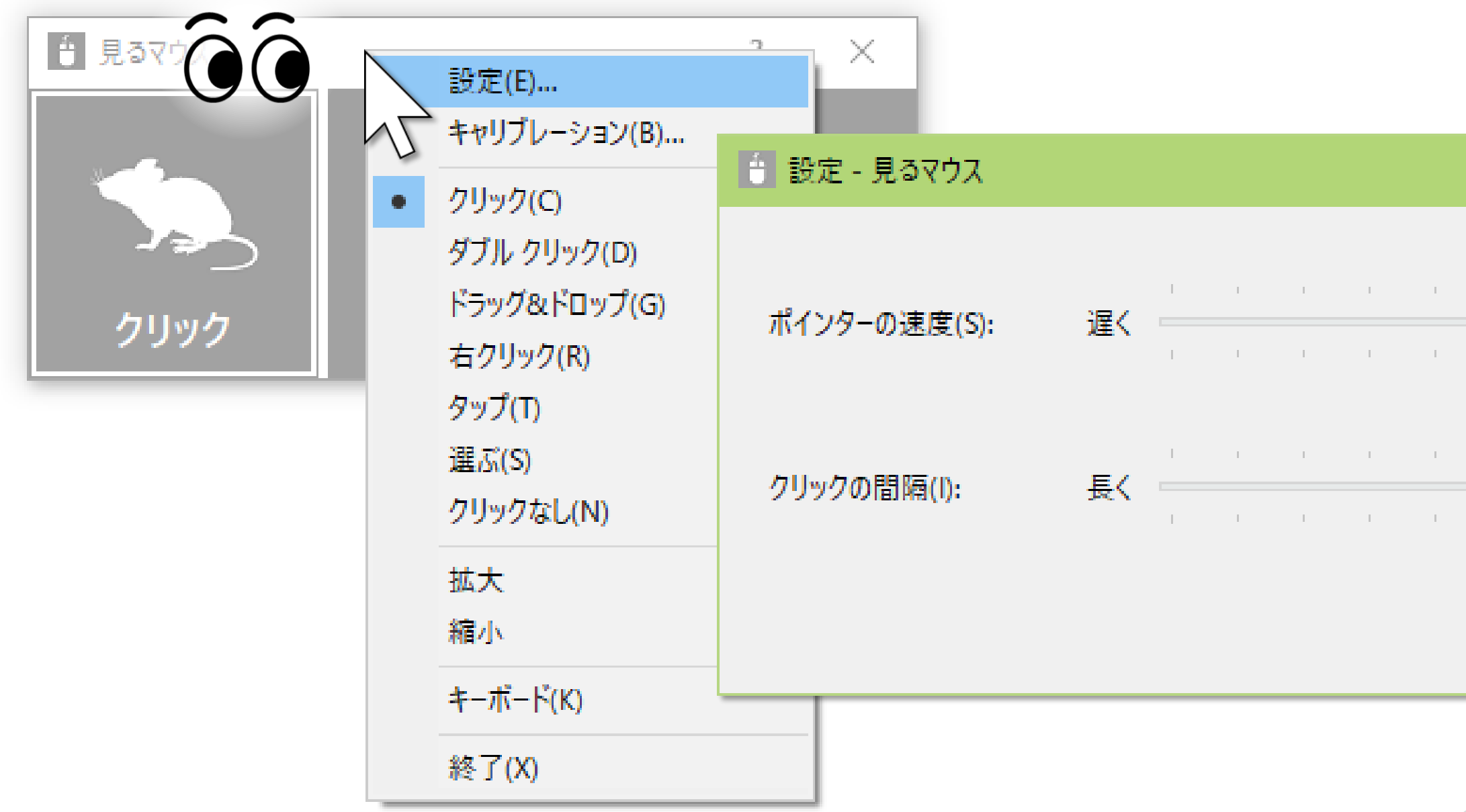

# <span id="page-15-0"></span>その他の機能 – 速度の調節

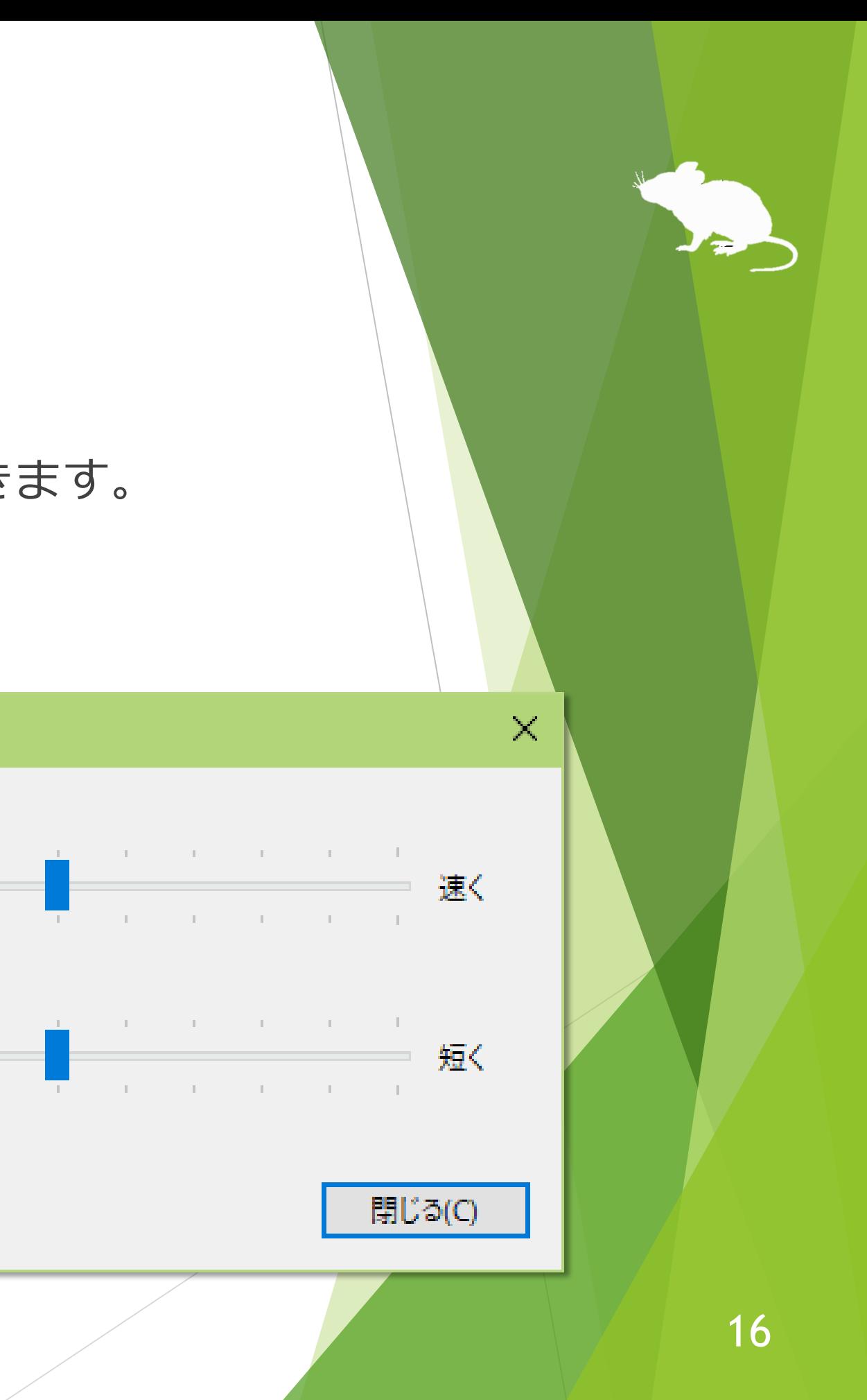

## ショートカット キーでも、速度を調節できます。

### ▶ マウス ポインターの速度

## その他の機能 – 速度の調節

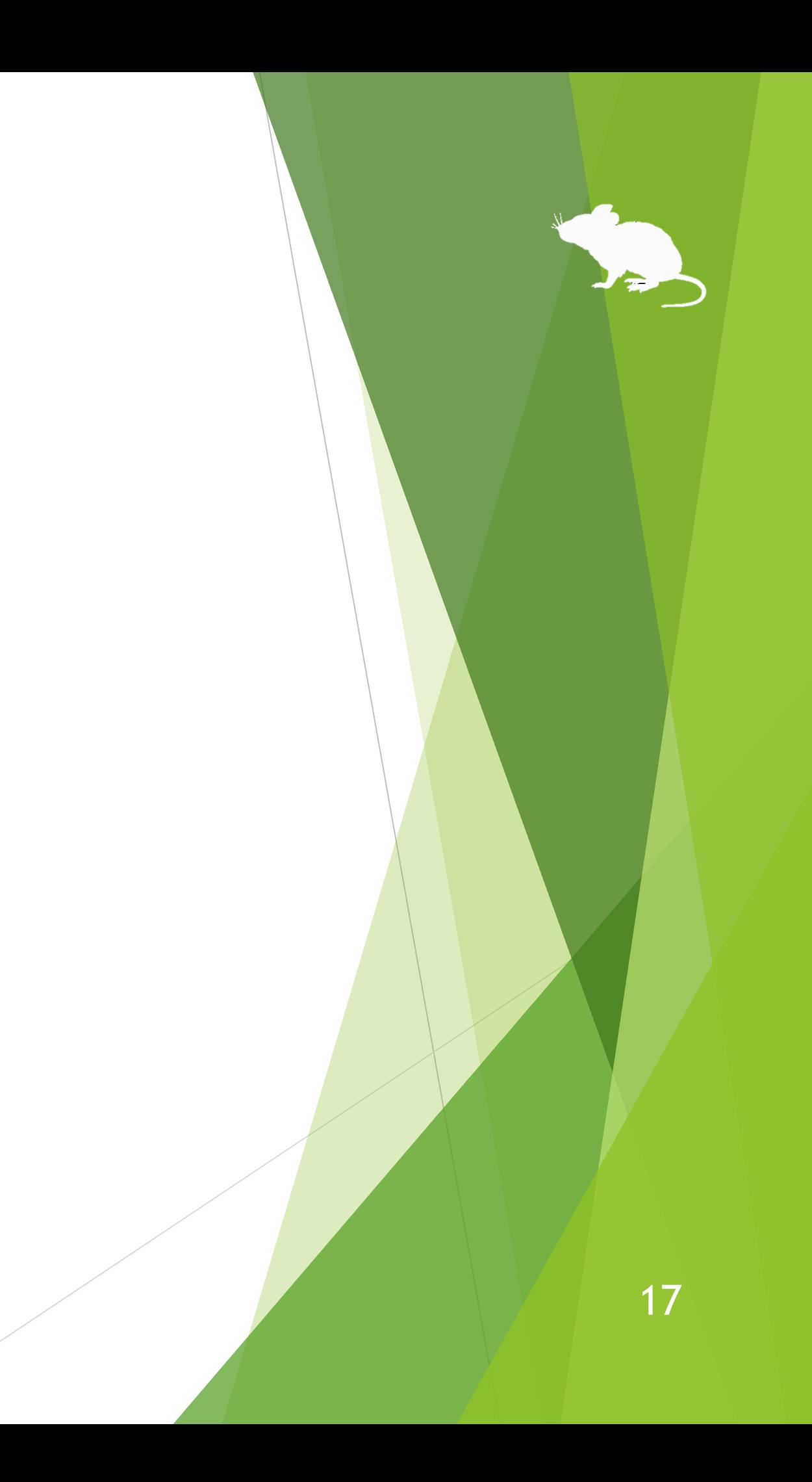

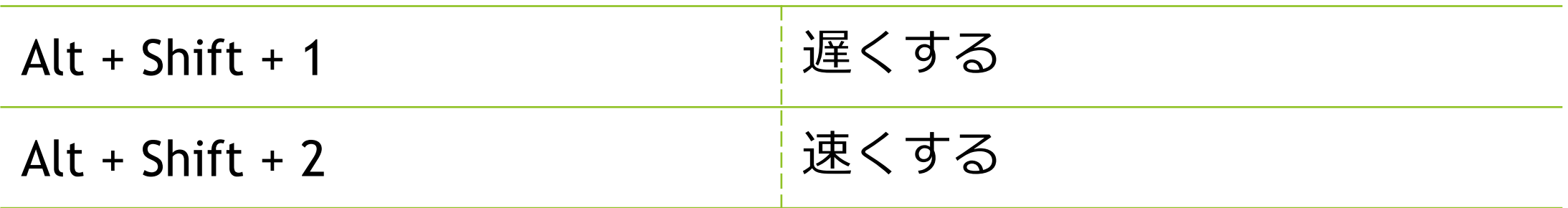

## ▶ 同じ所を見続けてからクリック操作を行うまでの間隔

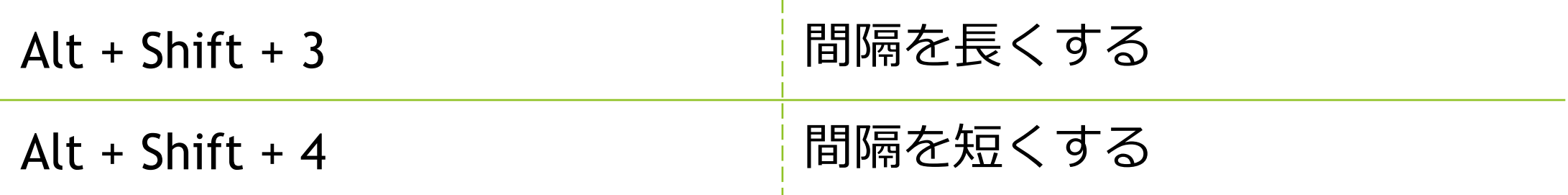

## <span id="page-17-0"></span>その他の機能 – 視線追跡のキャリブレーション

メニューの [キャリブレーション] を見続けると、視線追跡のキャリブレーション の画面を開くことができます。

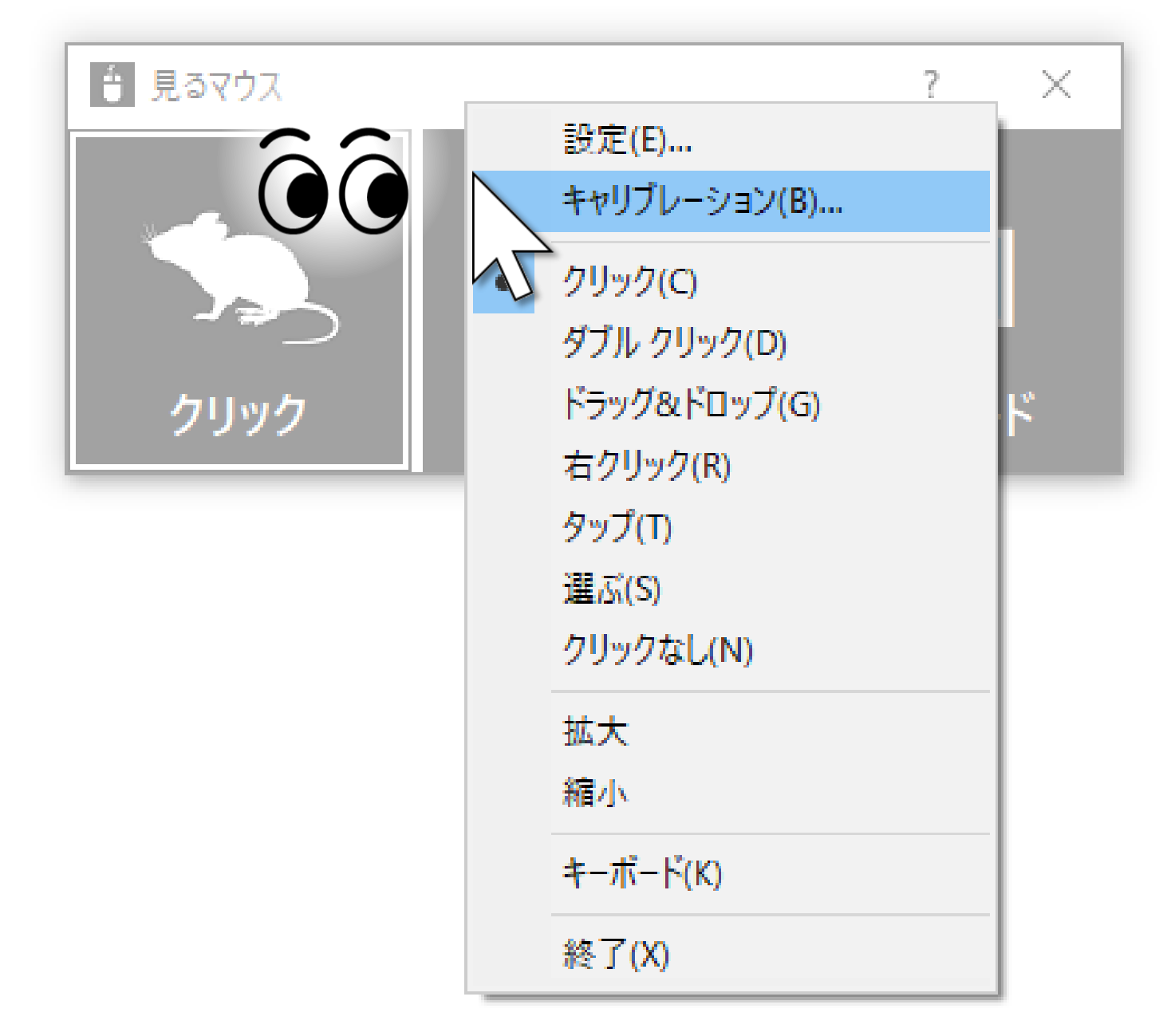

※ メニューを選択してからキャリブレーションの画面が表示されるまでに、10 秒程かかります。

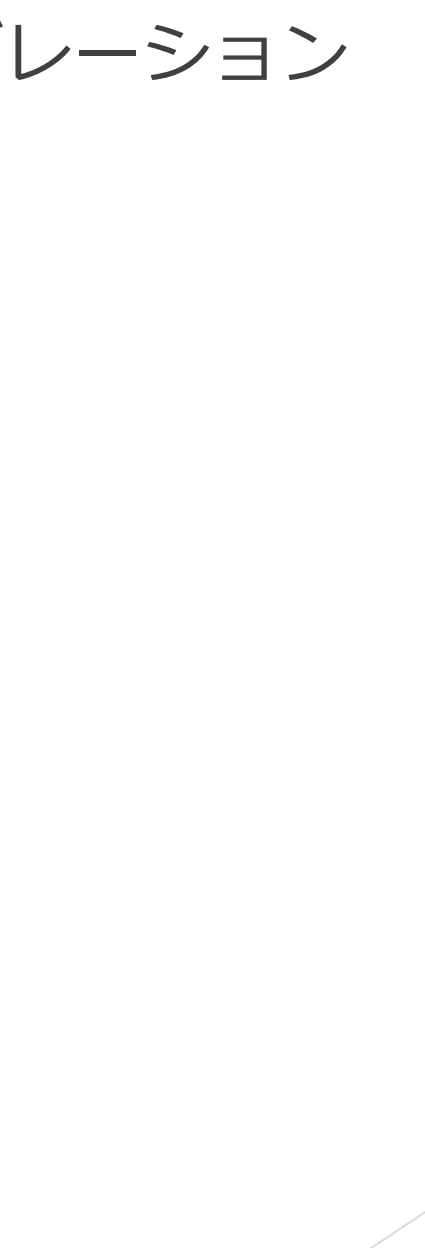

デスクトップ画面の左隅の、真ん中あたりの高さの所を見続けると、Windows 10 のタスク ビューを表示します。

うまく表示できない場合は、ディスプレイの外枠を見るとうまくいきます。

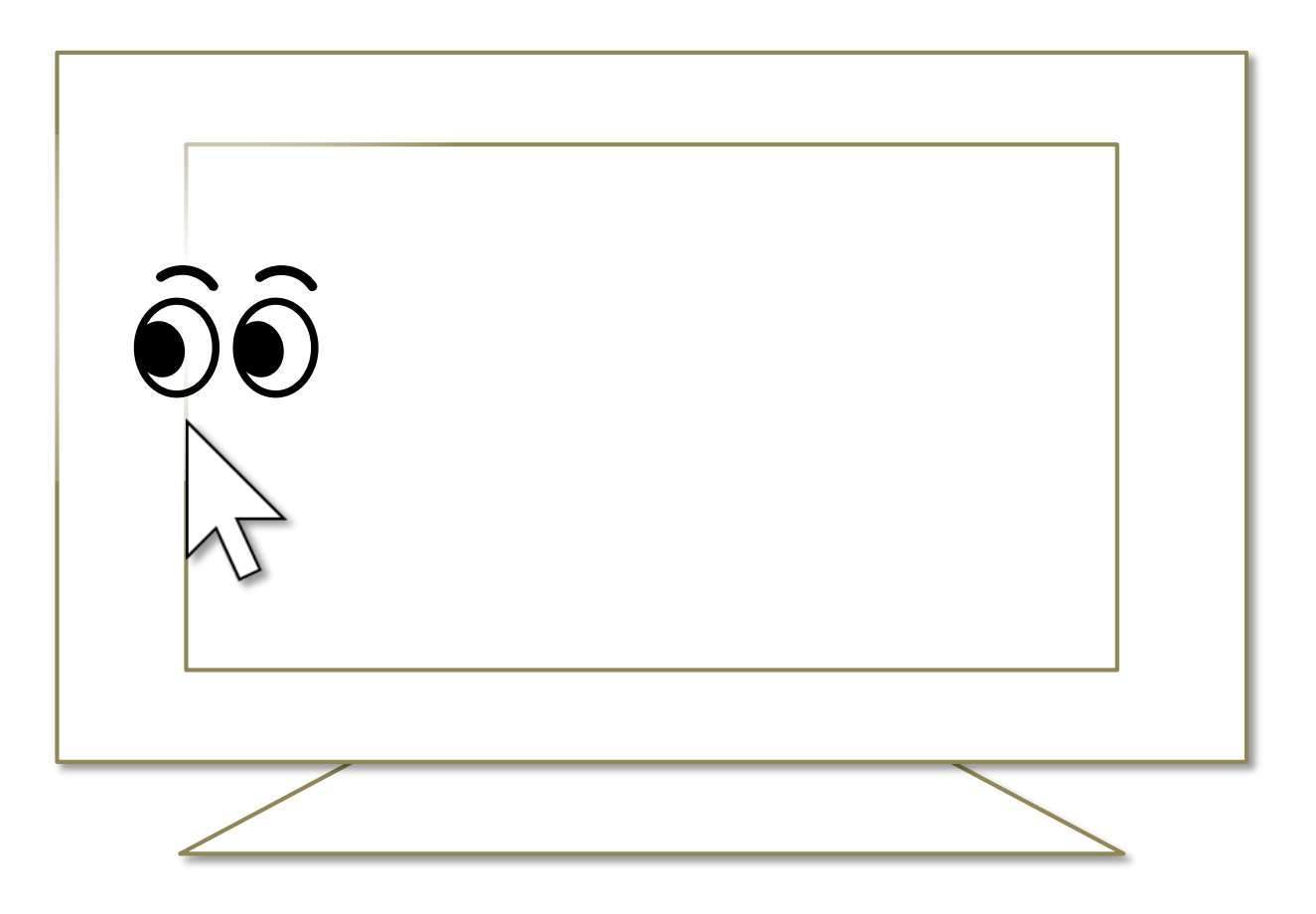

- ※ Windows 8.1 では最近使ったストア アプリの一覧を表示します。 インファイル インファイル インター 19
- ※ Windows 7 では Windows Aero が有効な場合にフリップ 3D を使用します。

# <span id="page-18-0"></span>その他の機能 – タスク ビュー

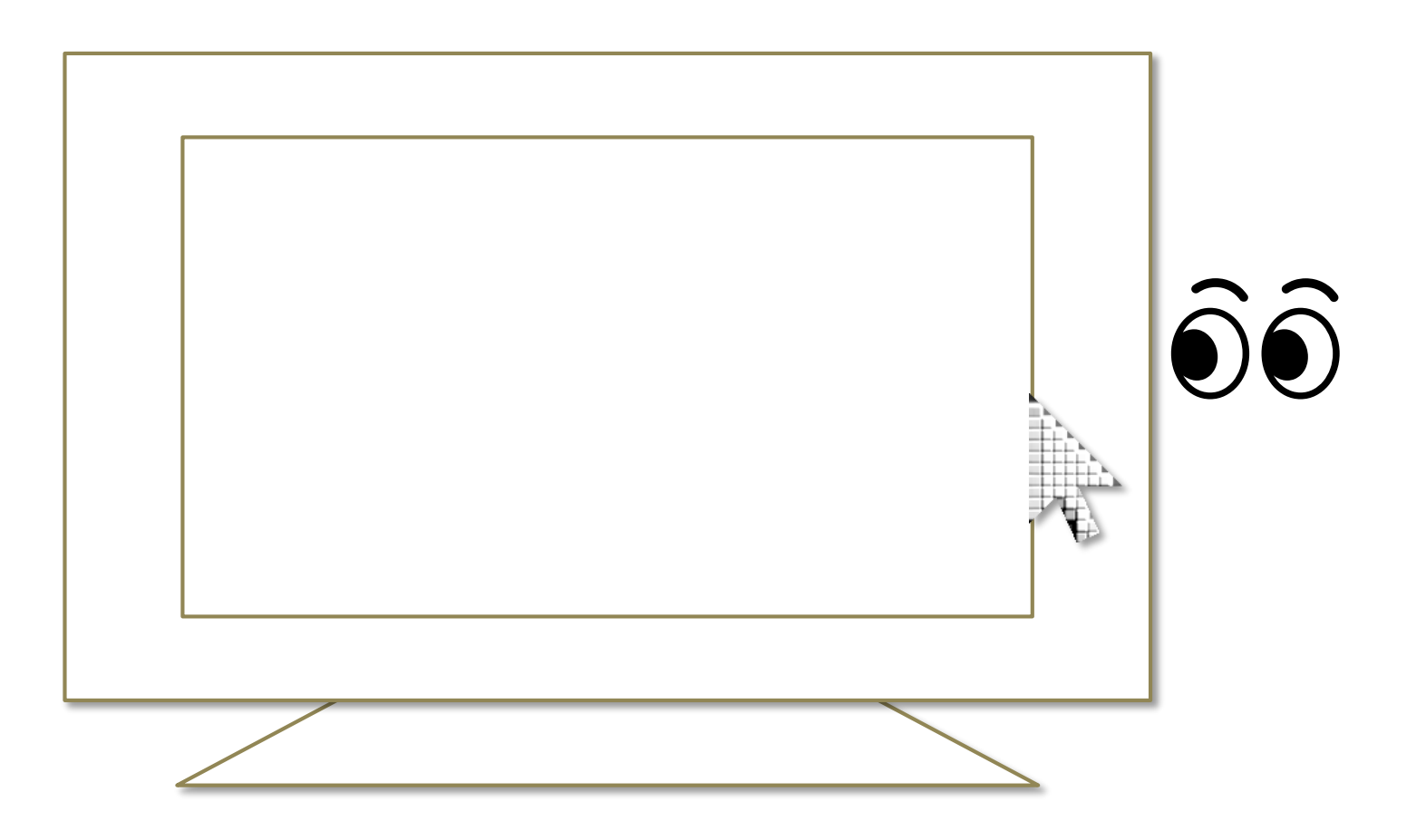

デスクトップ画面の右隅の、真ん中あたりの高さの所を見続けると、Windows 10 のアクション センターを表示します。

うまく表示できない場合は、ディスプレイの外枠を見るとうまくいきます。

## <span id="page-19-0"></span>その他の機能 – アクション センター

- ※ Windows 8.1 ではチャーム バーを表示します。 20
- ※ Windows 7 では特別何も起きません。

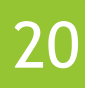

マウス操作でカメラを移動させるようなゲームでは、見るマウスを使用することで 見ている方向にカメラを移動させることができます。

こうしたゲームをプレイ中は、同じ所を見続けてもクリック操作を行いません。

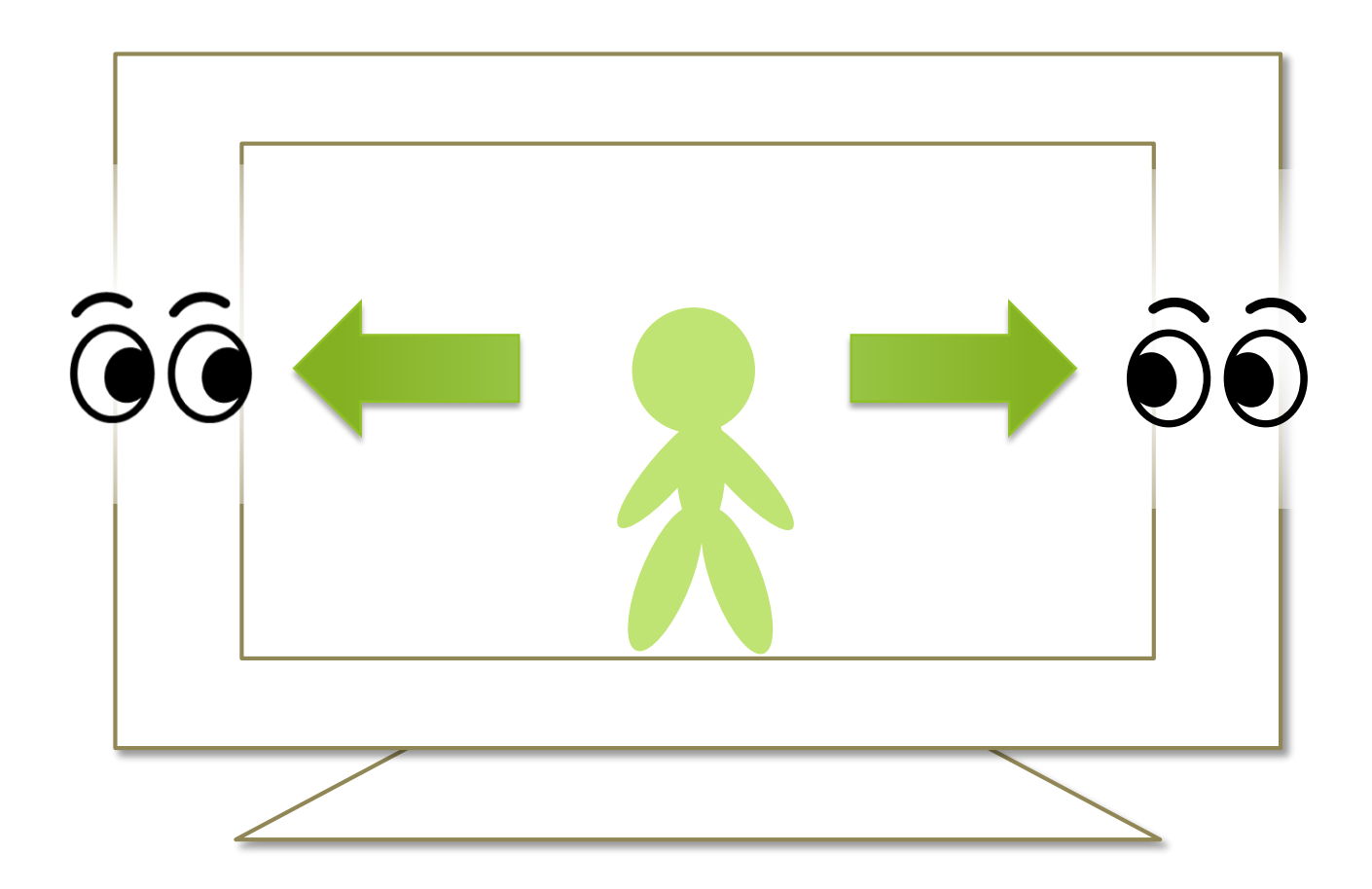

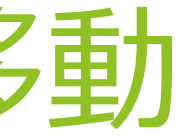

## <span id="page-20-0"></span>その他の機能 – ゲーム中のカメラ移動

実際のマウスとの併用も可能です。

見るマウスを使用中に実際のマウスを操作した場合は、視線追跡が一時停止し、 実際のマウスの操作が優先されます。実際のマウスの操作をやめてしばらくすると 再度視線追跡によるマウス操作ができるようになります。

実際のマウスの他に、Xbox コントローラーの右スティックを操作した場合も視線 追跡が一時停止します。

## <span id="page-21-0"></span>その他の機能 – 実際のマウスとの併用

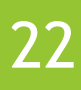

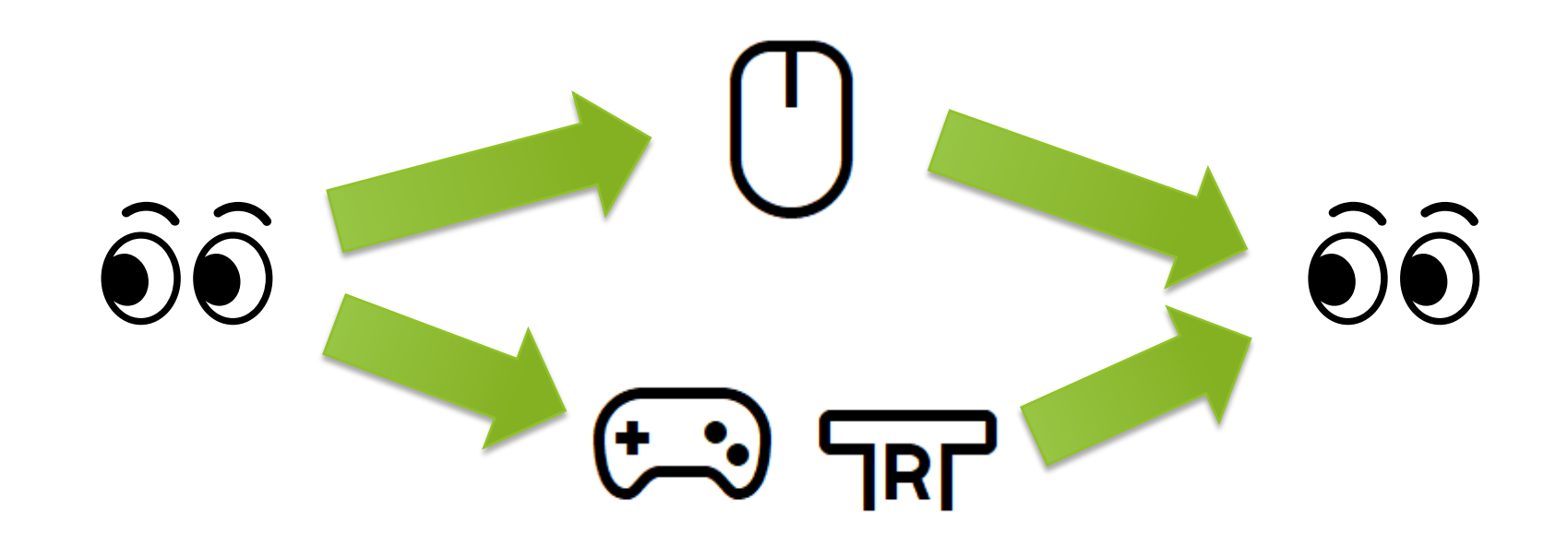

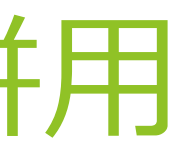

Alt + Shift + M キーを押すと、視線追跡が一時停止します。 前述の実際のマウスを操作した場合と違い、自動的に一時停止が解除されることは ありません。

一時停止を解除するには、再度 Alt + Shift + M キーを押します。

# <span id="page-22-0"></span>その他の機能 – 一時停止

日本語以外に、以下の言語に対応しています。 Windows の言語設定に従って、ウィンドウに表示する言語が切り替わります。

 英語 簡体字中国語 繁体字中国語 ▶ アラビア語 ▶ スペイン語 ▶ ドイツ語

- ▶ バングラ語
- ▶ ヒンディー語
- ▶ フランス語
- ▶ ポルトガル語
- ▶ ロシア語

# <span id="page-23-0"></span>その他の機能 – 他言語対応

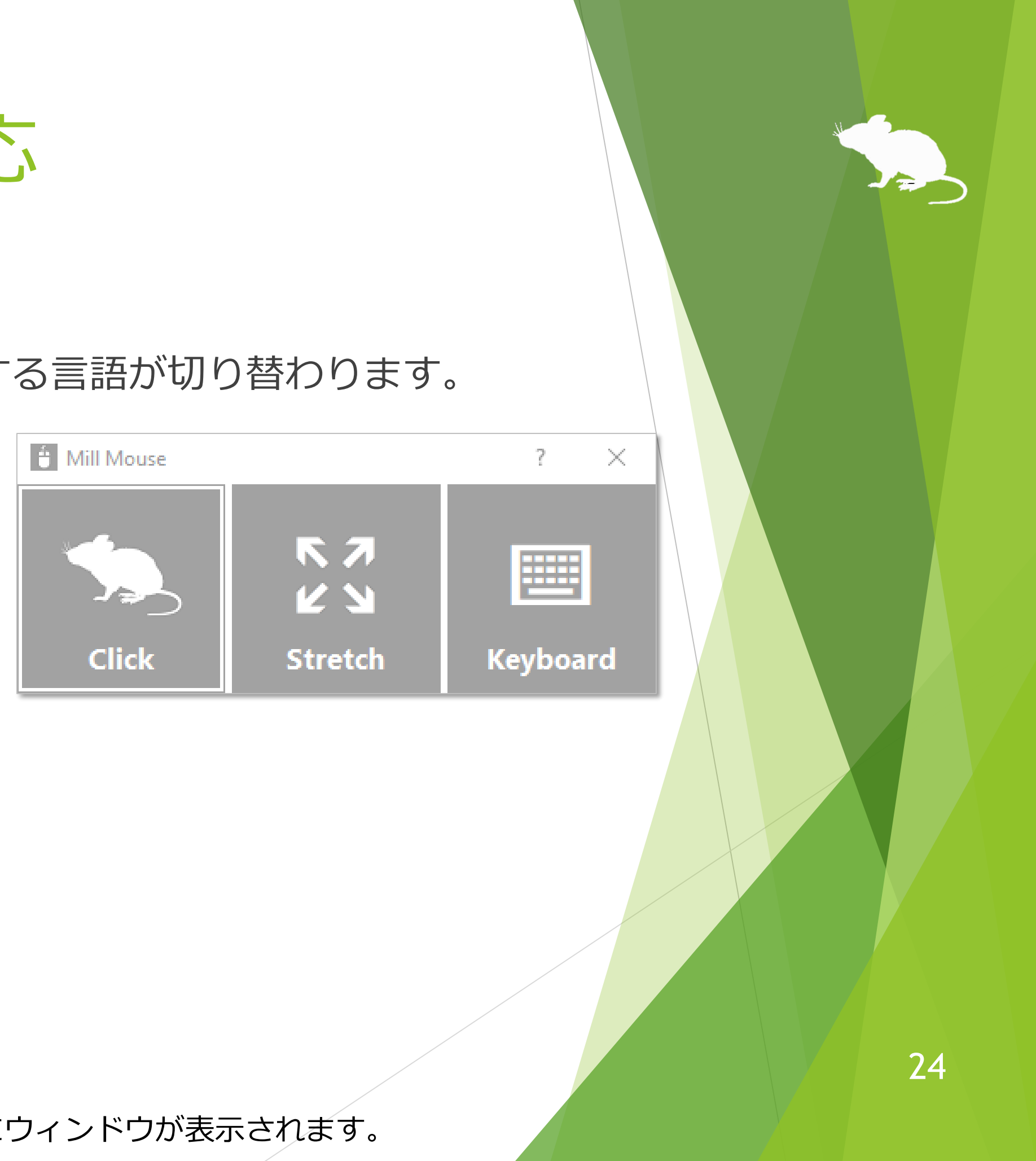

※ アラビア語環境の場合、デスクトップ画面の右上または左下にウィンドウが表示されます。

## ハイ コントラストに対応しています。

Windows のハイ コントラスト設定に従って、ウィンドウの配色が切り替わります。

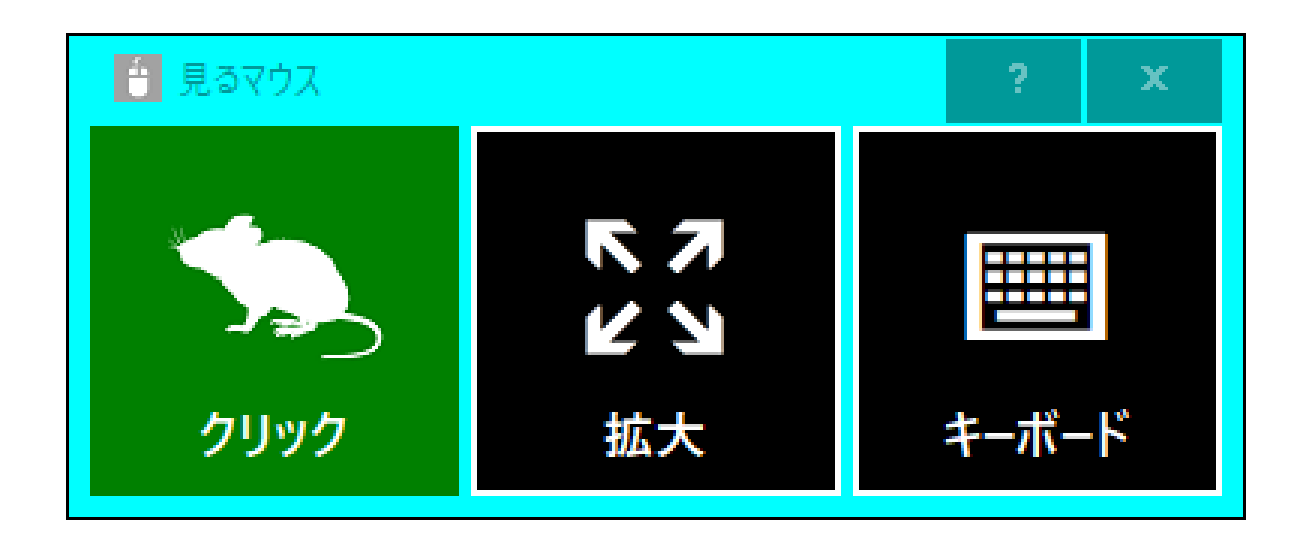

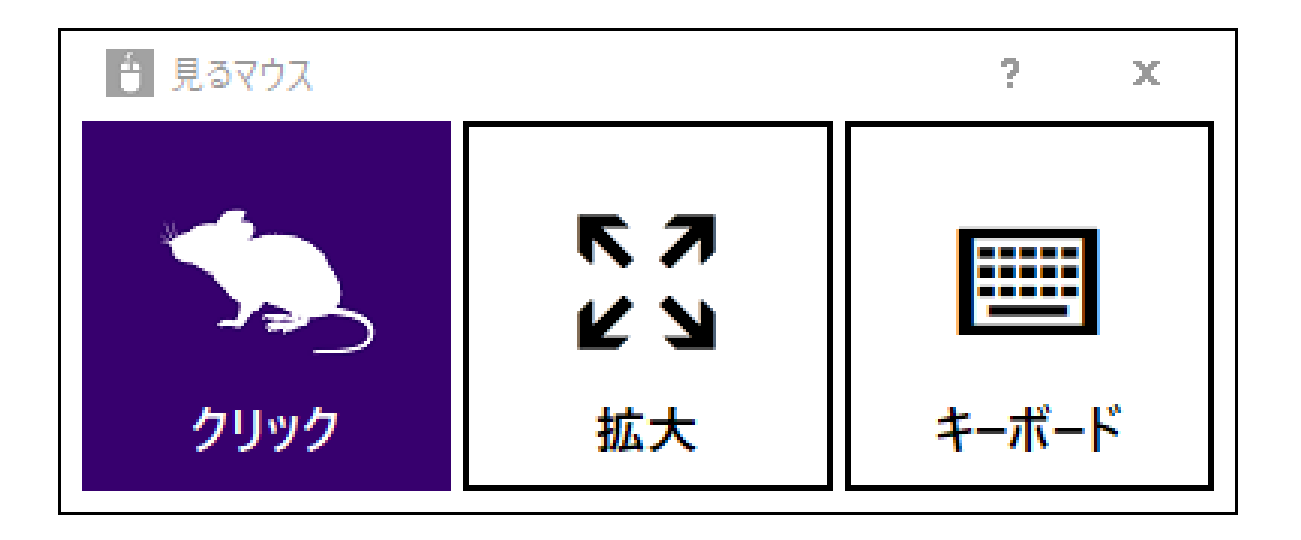

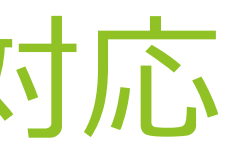

# <span id="page-24-0"></span>その他の機能 – ハイ コントラスト対応

ボタン等が小さすぎて操作し難い場合は、以下の設定を変更してみてください。

- 1. Windows 10 のスタート メニューから [設定] アイコン はい をクリックします。
- 2. [システム] > [ディスプレイ] > [拡大縮小とレイアウト] を 125% に変更します。
- 3. それでも小さすぎる場合は、[カスタム スケーリング] で大きいサイズに変更し ます。(カスタム スケーリングの変更を反映するには、Windows 10 にログイン し直す必要があります。)
- Windows 8.1, Windows 7 の場合は、以下の設定を変更してみてください。
- 1. デスクトップ画面を右クリック > [画面の解像度] をクリックします。
- 2. [テキストやその他の項目の大きさの変更] をクリックします。
- 大きいサイズに変更して、[適用] をクリックします。
- Windows にログインし直します。

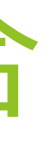

# <span id="page-25-0"></span>ヒント – ボタン等が小さすぎる場合

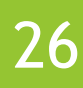

通常どおり起動した見るマウスは、タスク マネージャー等の管理者特権が必要な アプリを操作できません。

そうしたアプリの操作も必要な場合は、以下の手順で起動してください。

1. 見るマウスを既に起動済みの場合は、終了してください。

2. mm.exe を右クリックして、[管理者として実行] を選んで起動してください。

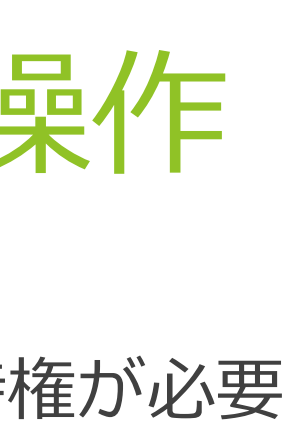

# <span id="page-26-0"></span>ヒント – タスク マネージャー等の操作

通常どおり起動した見るマウスは、Windows 8.1, Windows 7 でタッチ キーボード 上のボタンを見続けてもクリックさせることができません。

Windows 8.1, Windows 7 でタッチ キーボードをクリックさせるには、以下の手順 で起動してください。

1. 見るマウスを既に起動済みの場合は、終了してください。

2. mm.exe を右クリックして、[管理者として実行] を選んで起動してください。

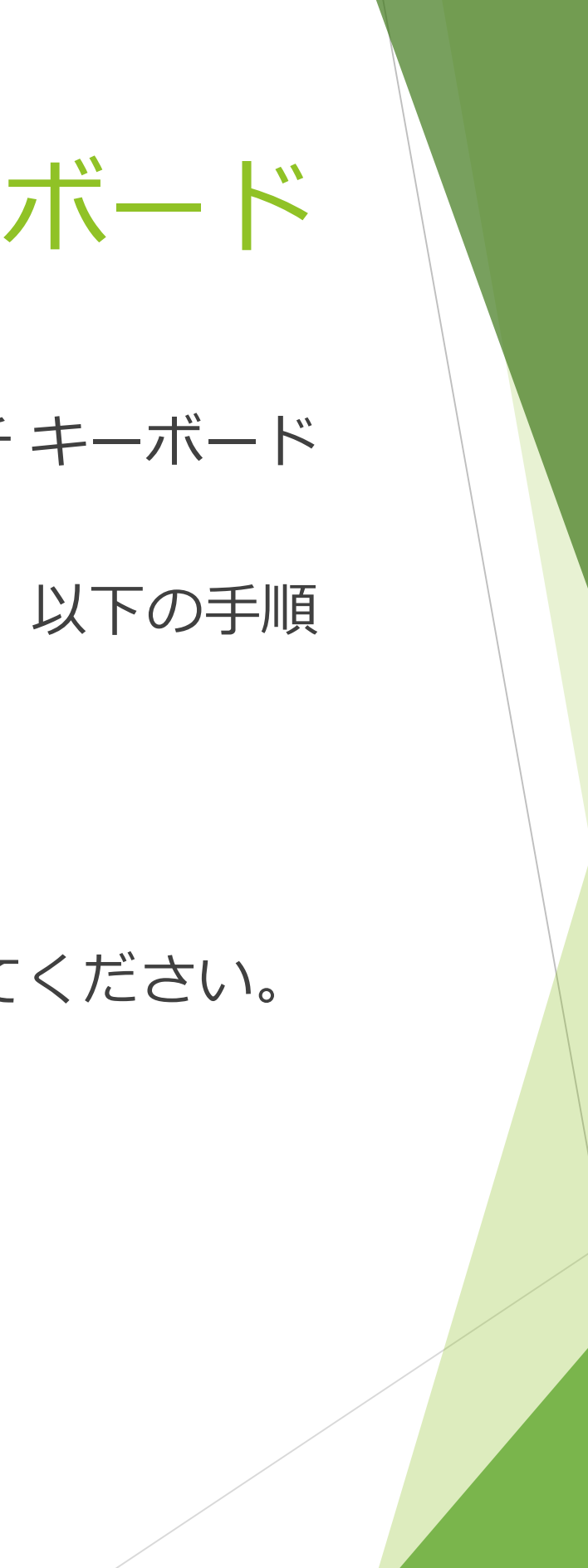

## <span id="page-27-0"></span>ヒント – Windows 8.1/7 のタッチ キーボード

<span id="page-28-0"></span>アンインストール

見るマウスをアンインストールするには、Mill Mouse フォルダーごと削除してくだ さい。

## <span id="page-29-0"></span>既知の問題

- ▶ 他のアプリを √ で全画面表示している場合、見るマウスのウィンドウが表示 できません。
- ▶ 他のアプリのタイトル バーを右クリックしてシステム メニューを表示させる と、異常終了する場合があります。
- ▶ ユーザー アカウント制御の昇格のプロンプト時における、セキュリティで保護 されたデスクトップは、見るマウスで操作できません。

# 30

作者 topolo-Z がフロップデザインのシルエット素材を購入して使用しています。 <https://www.flopdesign.com/>

<span id="page-30-0"></span>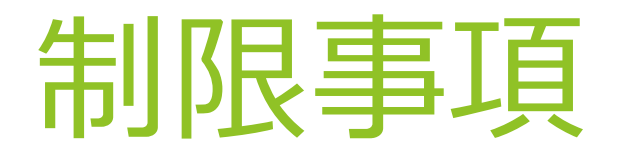

- ▶ 見るマウスはフリー ソフトです。本アプリの使用に起因するいかなる事態に対 しても、作者 topolo-Z は責任を負いかねます。
- ▶ 同梱の tobii\_stream\_engine.dll は、Tobii 社が開発したものです。 <http://developer.tobii.com/license-agreement/>
- ▶ ネズミのシルエットの著作権は、フロップデザインに帰属します。

メール アドレス: topolo-z@outlook.jp

<span id="page-31-0"></span>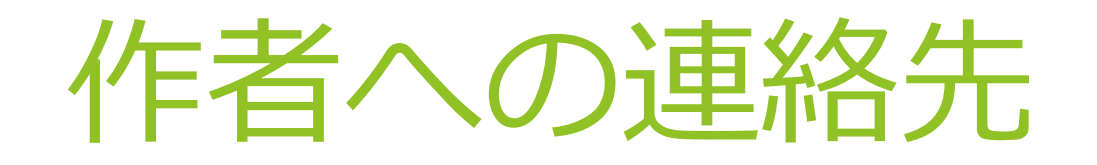

▶ 作者: topolo-Z

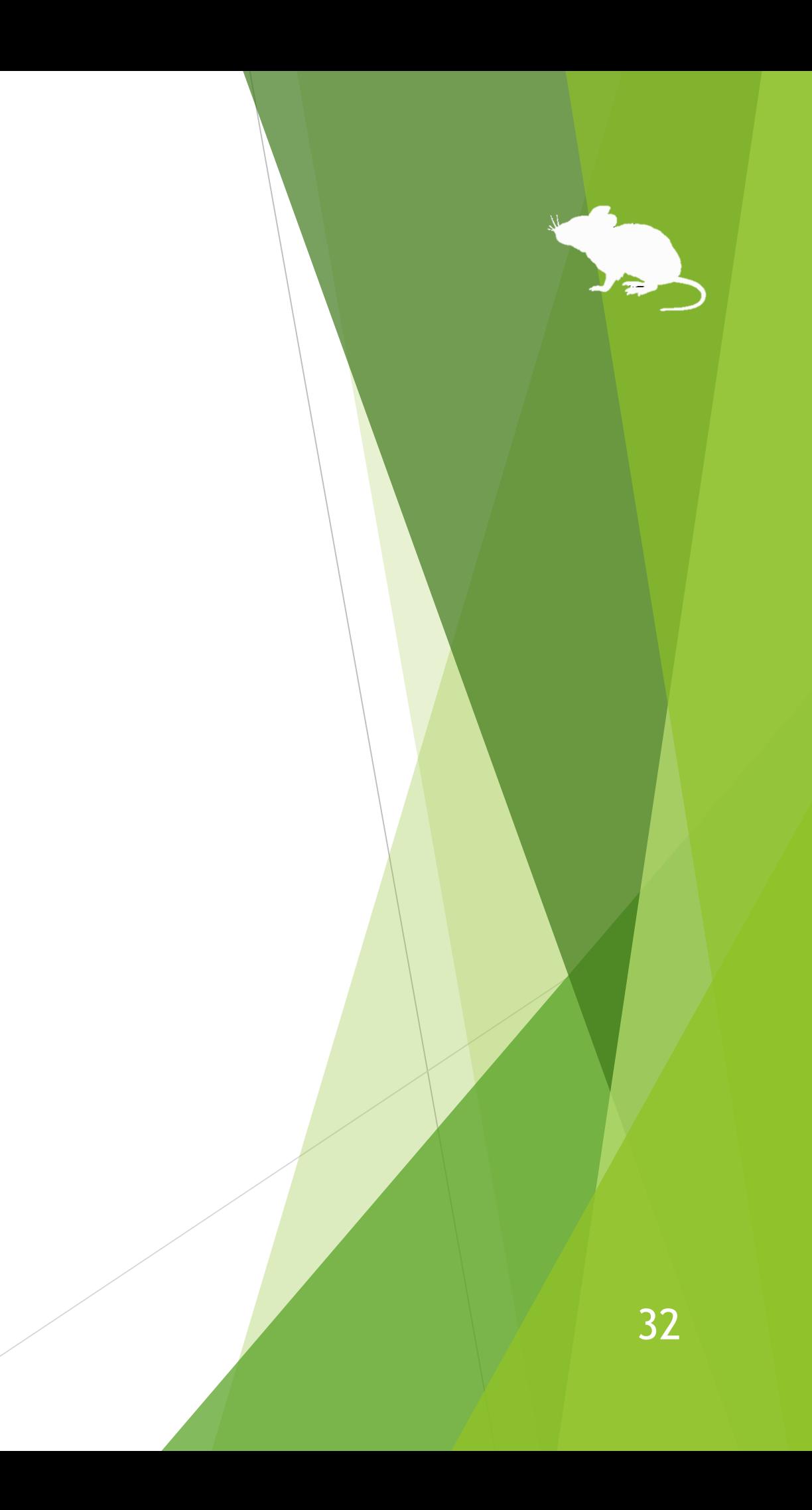